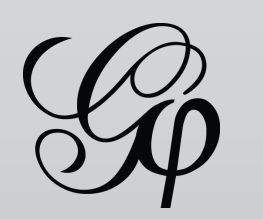

Tutorial<br>Visualization

# Gephi Tutorial Visualization

Welcome to this Gephi tutorial. It will guide you to the basic and advanced visualization settings in Gephi. The selection and interaction with tools will also be introduced. Follow the Quick Start tutorial to learn the basic steps.

Gephi version 0.7alpha4 is used to do this tutorial.

### ↓ Get Gephi

A sample [airlines.gexf](http://gephi.org/datasets/airlines.gexf.zip) dataset is used during this tutorial. It maps airline routes in the United-States.

Last updated May 26th, 2010

### \* Introduction

- \* Zoom & Pan
- \* Selection
- \* Color
- \* 3-D
- \* Labels
- \* Text size
- \* Text color
- \* Adjust labels
- \* Attributes text
- \* Text & Selection
- \* Antialiasing
- \* Screenshots
- \* Tools
- \* Transform texts
- \* Conclusion

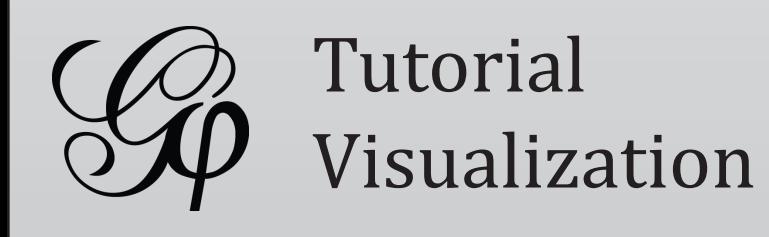

Gephi is built around its visualization window, which looks like below. Each element has a function and will be detailed in this tutorial.

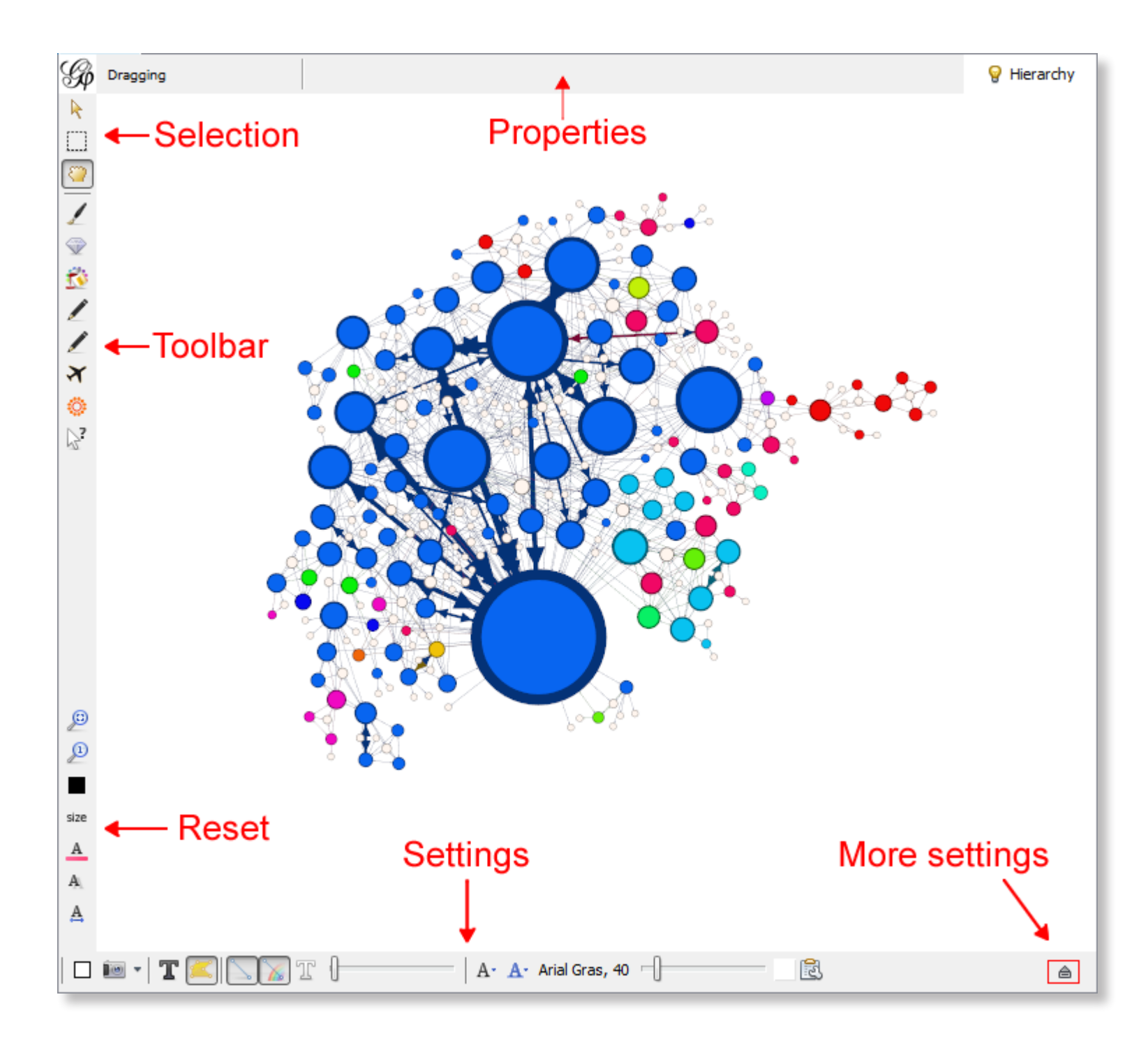

### \* Introduction

- \* Zoom & Pan
- \* Selection
- \* Color
- \* 3-D
- \* Labels
- \* Text size
- \* Text color
- \* Adjust labels
- \* Attributes text
- \* Text & Selection
- \* Antialiasing
- \* Screenshots
- \* Tools
- \* Transform texts
- \* Conclusion

# Introduction

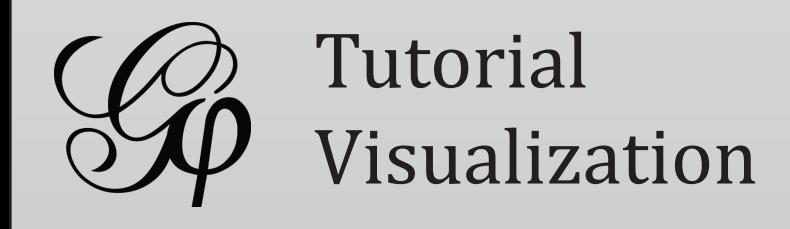

### Zoom

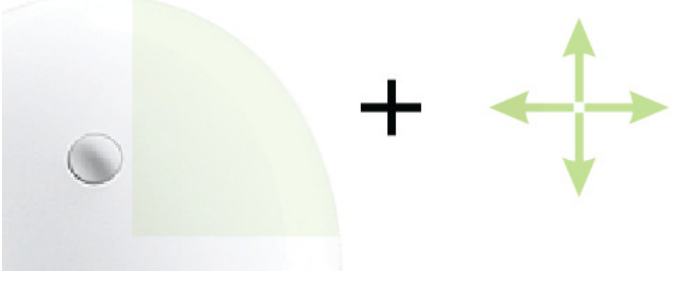

Pan

- \* Introduction
- \* Zoom & Pan
- \* Selection
- \* Color
- \* 3-D
- \* Labels
- \* Text size
- \* Text color
- \* Adjust labels
- \* Attributes text
- \* Text & Selection
- \* Antialiasing
- \* Screenshots
- \* Tools
- \* Transform texts
- \* Conclusion

# Zoom & Pan

- Use your mouse to move and scale the visualization
	- Zoom: Mouse Wheel
	- Pan: Right Mouse Drag

• If you loose your graph, reset the zoom

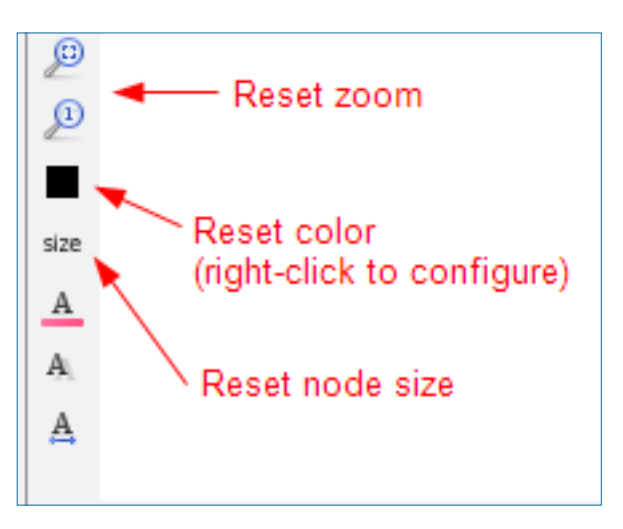

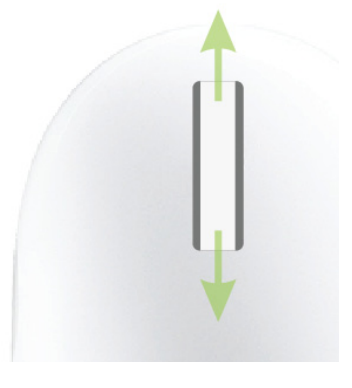

When you start Gephi, the drag mode  $\blacksquare$  is enabled and let you drag nodes by keeping left mouse pressed and moving away.

The dragging selection size can be changed:

• Click on the area where "Dragging" is written

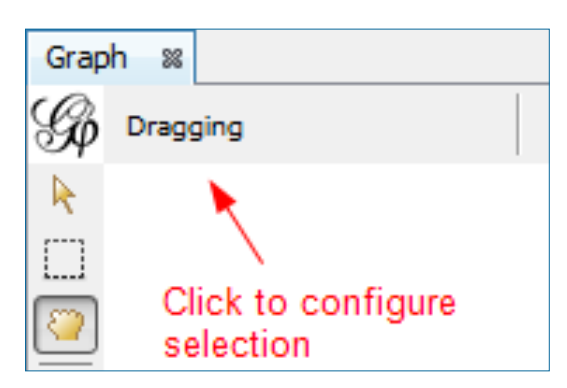

• Configure the "Diameter" with the slider

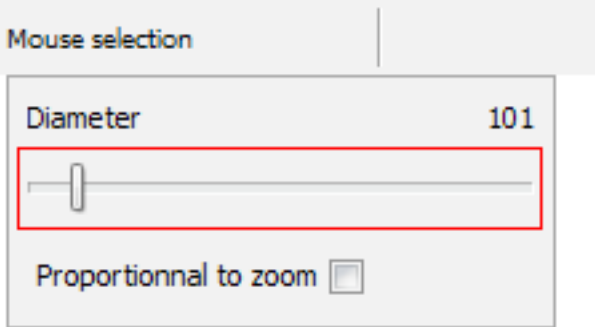

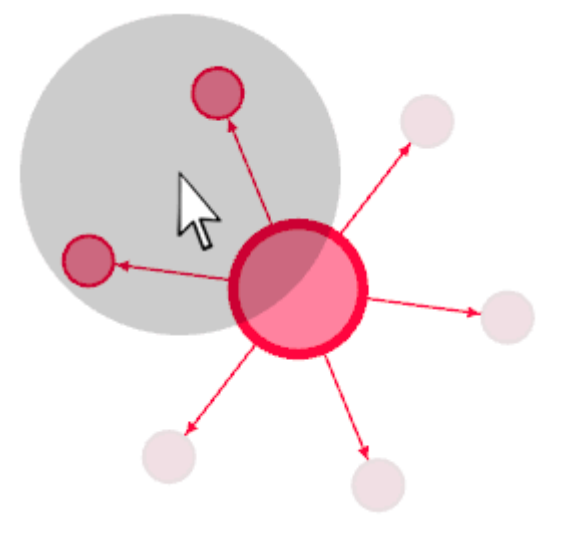

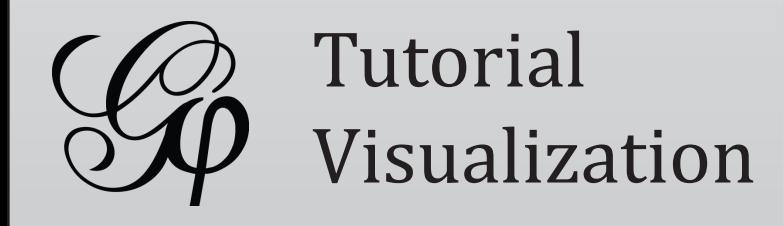

- \* Introduction
- \* Zoom & Pan
- \* Selection
- \* Color
- \* 3-D
- \* Labels
- \* Text size
- \* Text color
- \* Adjust labels
- \* Attributes text
- \* Text & Selection
- \* Antialiasing
- \* Screenshots
- \* Tools
- \* Transform texts
- \* Conclusion

### Selection size

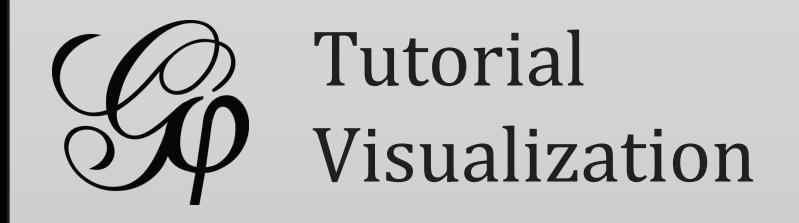

The rectangle selection is used to select one or multiple area of the network.

• Select the "Rectangle" selection tool

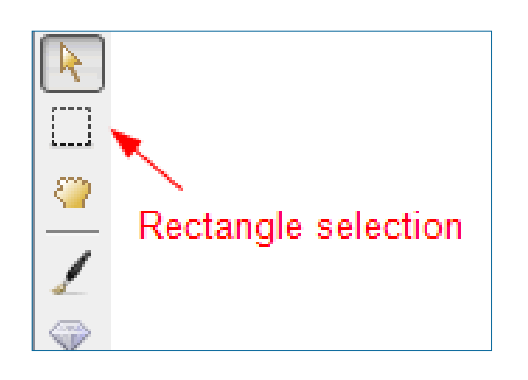

- Press the left mouse on the visualization window and expand the rectangle zone by keeping left button pressed
- To reset selection, click somewhere else on the window

One can also select single nodes by clicking on them and keeping CTRL key (Command on Macintosh).

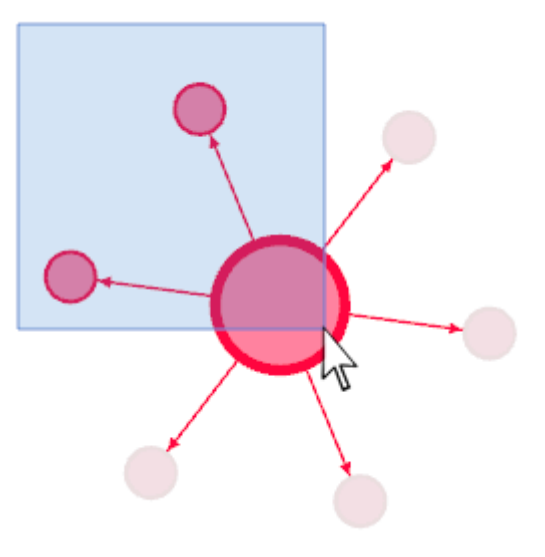

- \* Introduction
- \* Zoom & Pan
- \* Selection
- \* Color
- \* 3-D
- \* Labels
- \* Text size
- \* Text color
- \* Adjust labels
- \* Attributes text
- \* Text & Selection
- \* Antialiasing
- \* Screenshots
- \* Tools
- \* Transform texts
- \* Conclusion

# Rectangle selection

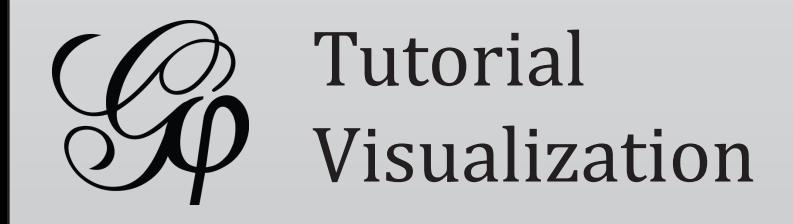

Essential option to enhance readability of the network. Selected nodes neighbors are automatically selected as well, allowing to know who is connected to who easily.

- Expand  $\triangleq$  the visualization settings
- Check the "Autoselect neighbors" option

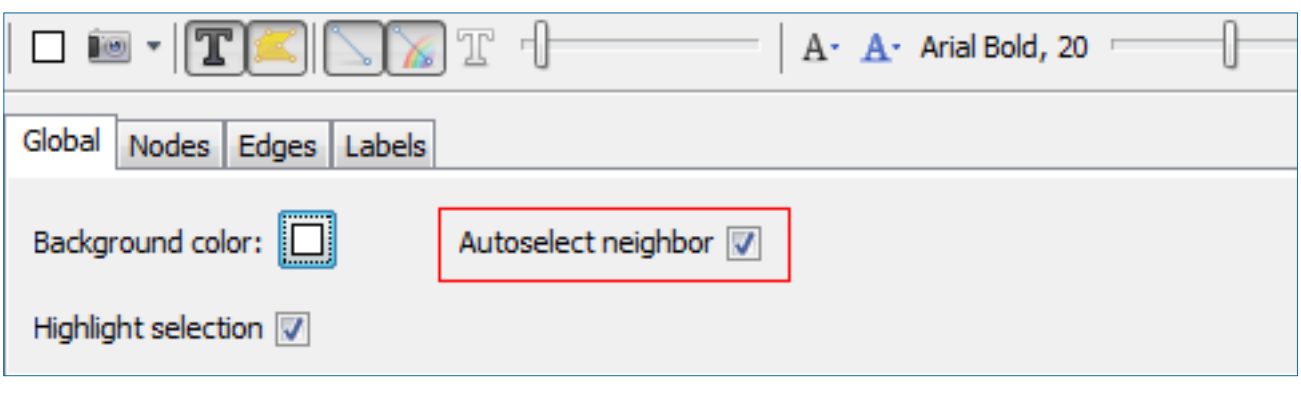

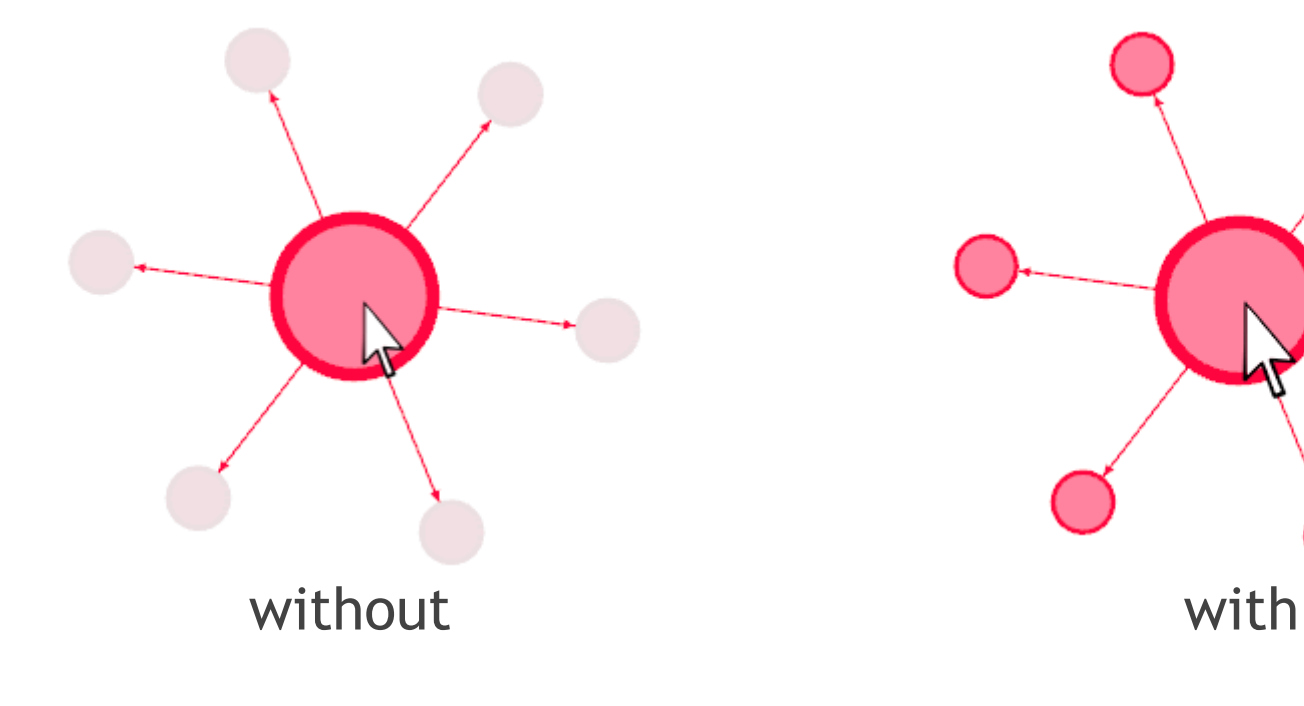

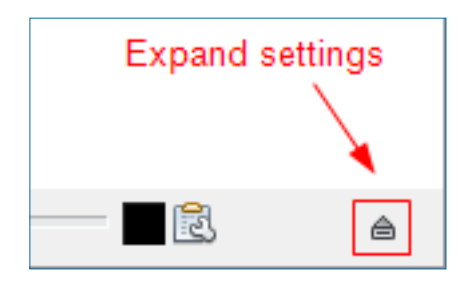

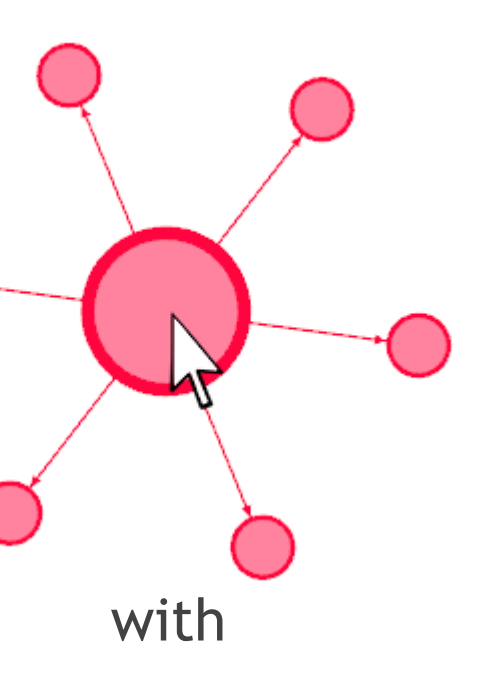

- \* Introduction
- \* Zoom & Pan
- \* Selection
- \* Color
- \* 3-D
- \* Labels
- \* Text size
- \* Text color
- \* Adjust labels
- \* Attributes text
- \* Text & Selection
- \* Antialiasing
- \* Screenshots
- \* Tools
- \* Transform texts
- \* Conclusion

### Autoselect neighbors

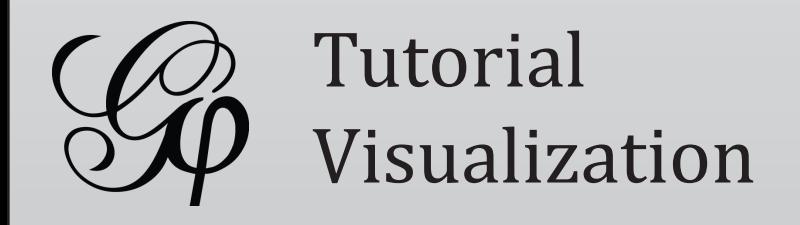

By default edges have the same color as their source node. This can be configured and a single color put instead.

- Expand  $\triangleq$  the visualization settings and go to the "Edges" tab
- Uncheck the "Source node color" and configure "Edge defaut color"

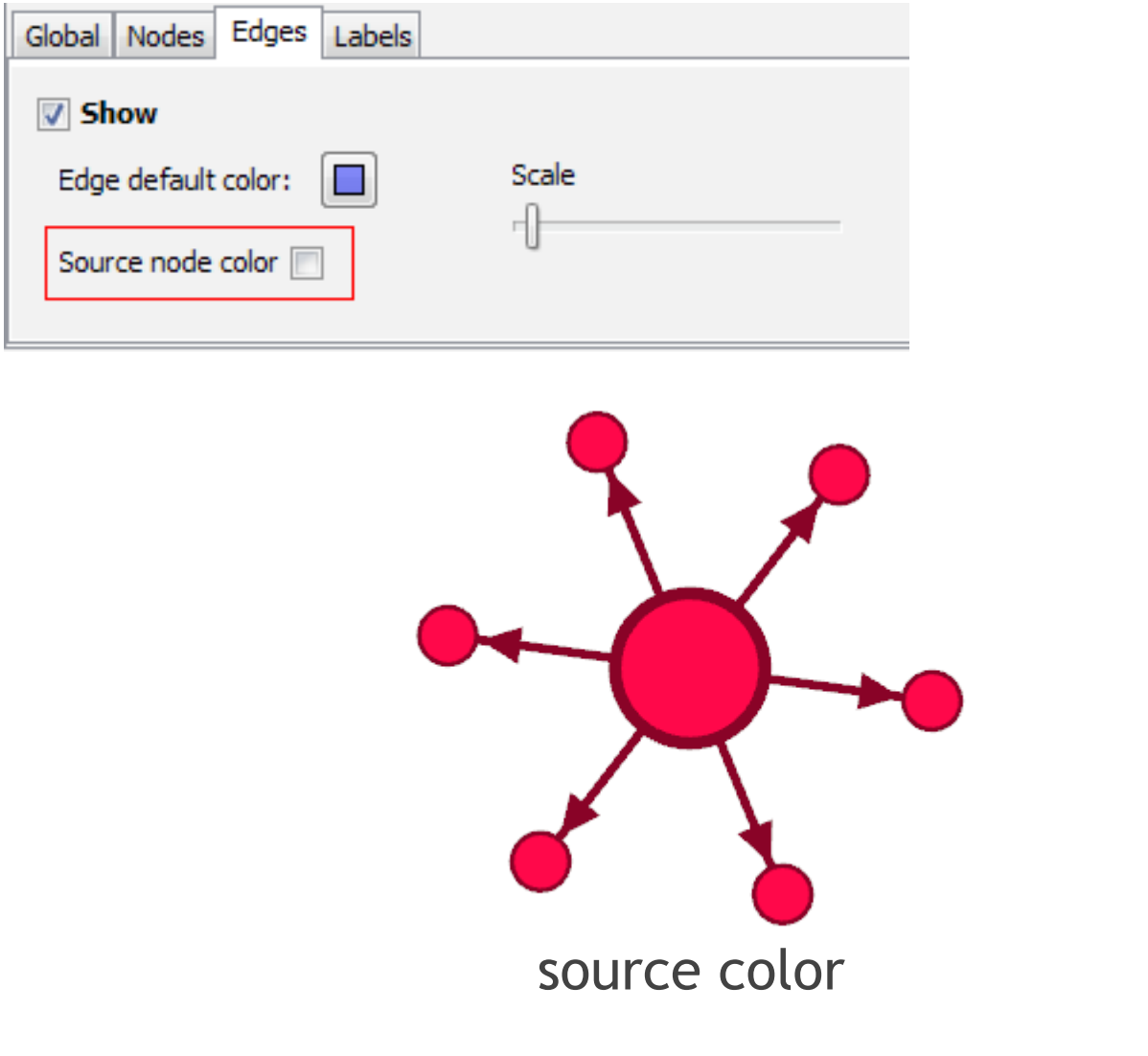

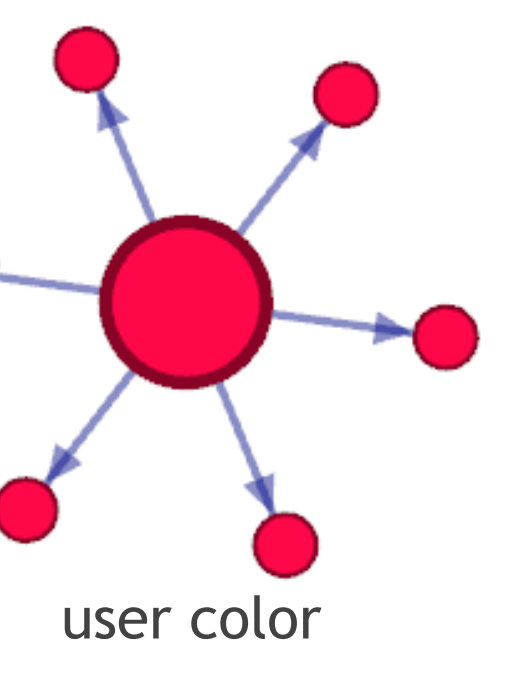

- \* Introduction
- \* Zoom & Pan
- \* Selection
- \* Color
- \* 3-D
- \* Labels
- \* Text size
- \* Text color
- \* Adjust labels
- \* Attributes text
- \* Text & Selection
- \* Antialiasing
- \* Screenshots
- \* Tools
- \* Transform texts
- \* Conclusion

# Edges color

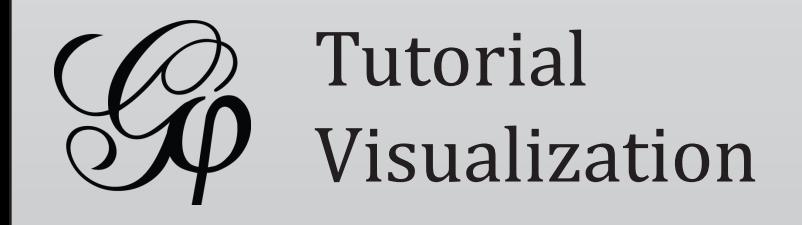

• Configure the color and click OK to confirm

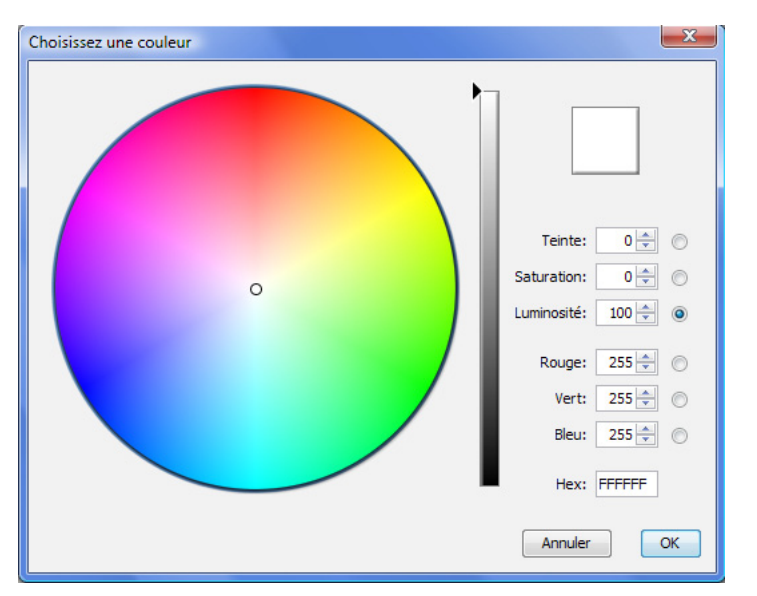

- \* Introduction
- \* Zoom & Pan
- \* Selection
- \* Color
- \* 3-D
- \* Labels
- \* Text size
- \* Text color
- \* Adjust labels
- \* Attributes text
- \* Text & Selection
- \* Antialiasing
- \* Screenshots
- \* Tools
- \* Transform texts
- \* Conclusion

# Background color

• Click on the first button in the visualization settings

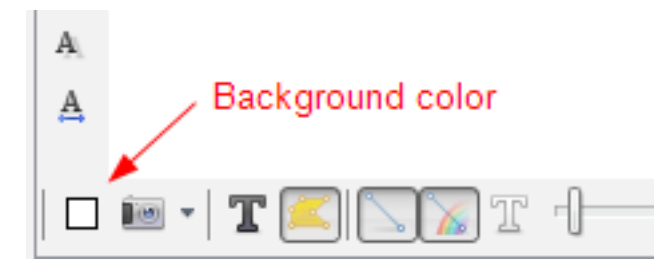

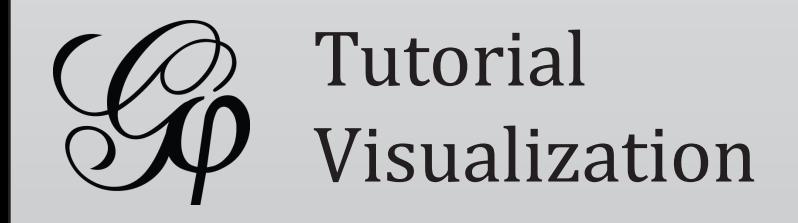

Although Gephi uses a 3-D rendering engine, networks are usually in 2-D and this is the default mode.

- Expand  $\triangleq$  the visualization settings and go to the "Nodes" tab
- • Select "Sphere 3d" instead of "Disk 2d"

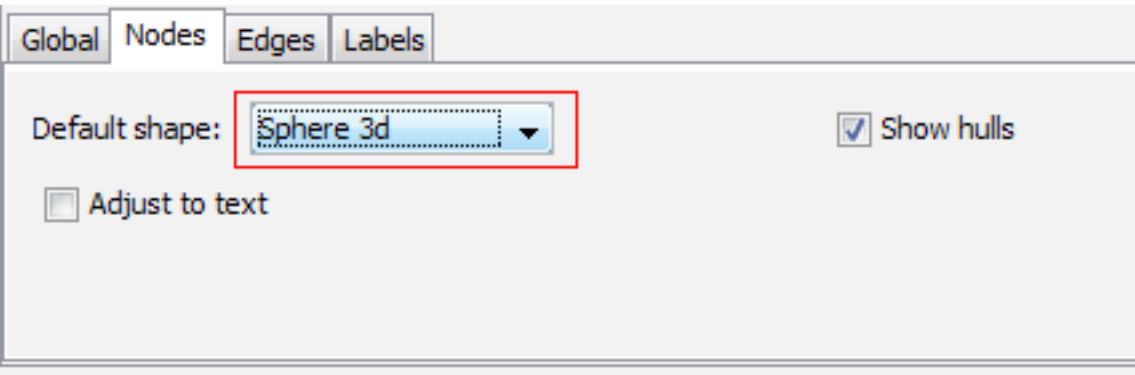

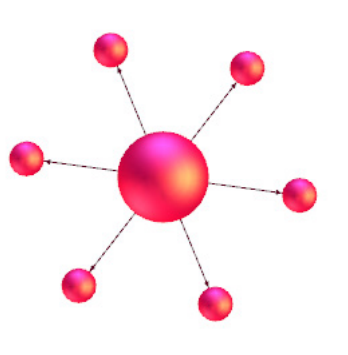

Let's see how to enable 3-D mode.

The aspect of nodes changes and it is now possible to move in 3-D space.

Keep middle button of your mouse pressed and move up and down to inclinate the view.

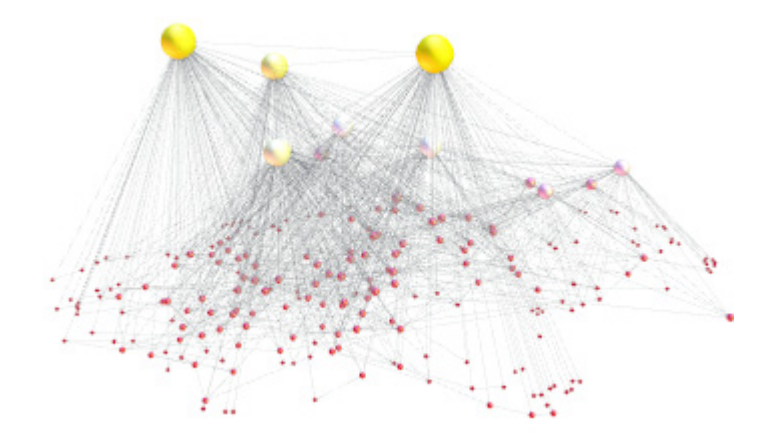

- \* Introduction
- \* Zoom & Pan
- \* Selection
- \* Color
- \* 3-D
- \* Labels
- \* Text size
- \* Text color
- \* Adjust labels
- \* Attributes text
- \* Text & Selection
- \* Antialiasing
- \* Screenshots
- \* Tools
- \* Transform texts
- \* Conclusion

### Nodes shapes and 3-D

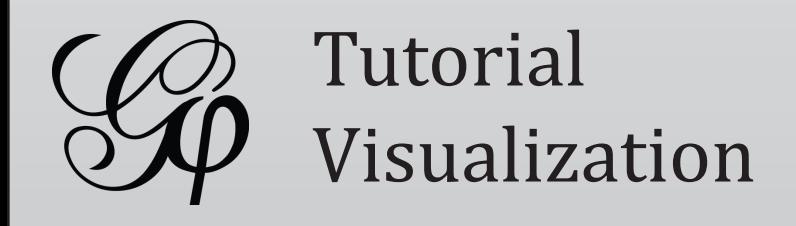

- Find the size mode button **A** and pick "Node Size" option
	- Fixed lndependent of zoom magnification
	- Scaled Label size depends on the zoom magnification
	- Node size Depends on the node size
- The color mode  $\blacktriangle$  allows to paint the label as its node color or as a unique color

### Font quality

To have better font rendering, increase the Font size and reduce the text size.

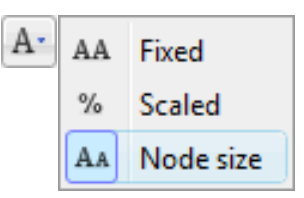

Size

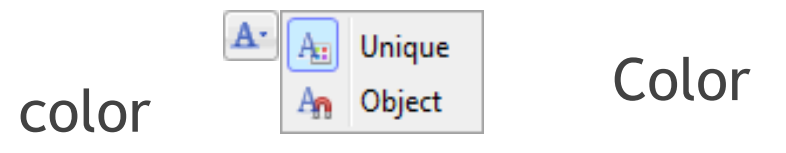

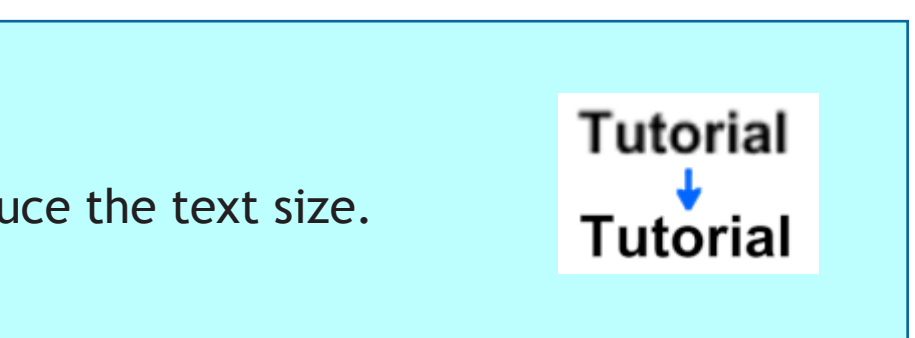

- \* Introduction
- \* Zoom & Pan
- \* Selection
- \* Color
- \* 3-D
- \* Labels
- \* Text size
- \* Text color
- \* Adjust labels
- \* Attributes text
- \* Text & Selection
- \* Antialiasing
- \* Screenshots
- \* Tools
- \* Transform texts
- \* Conclusion

# Show labels

• Locate the visualization settings related to text display

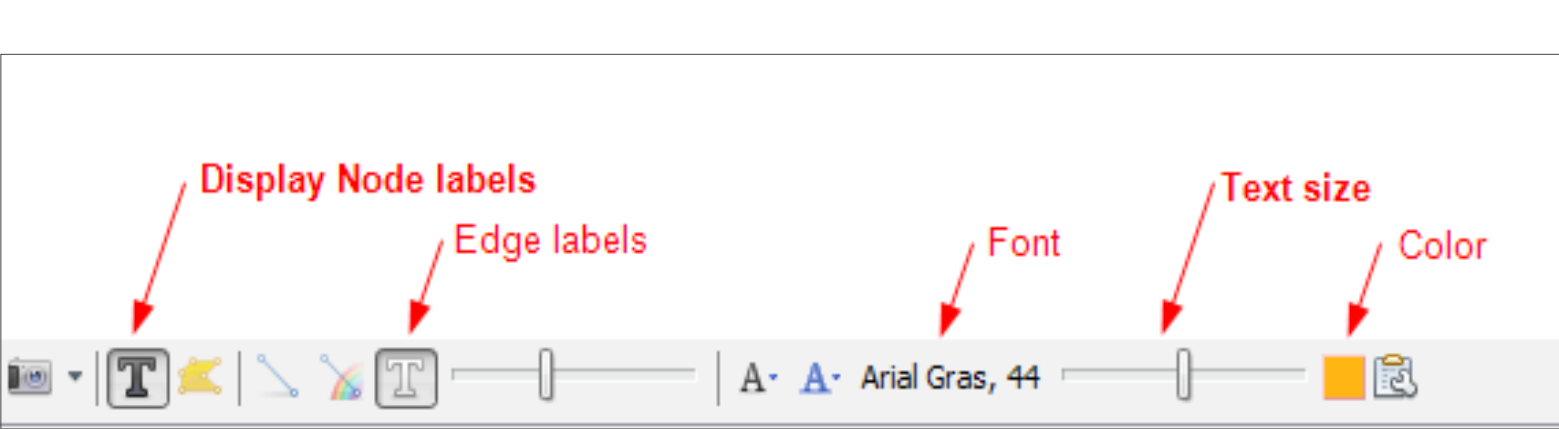

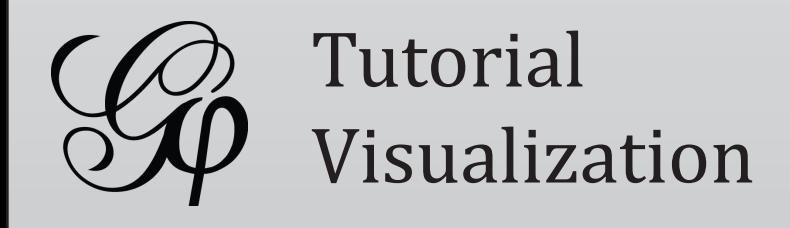

The differences between size mode  $A<sub>1</sub>$  in text drawing. One can see the text size on the right is proportional to the node's size.

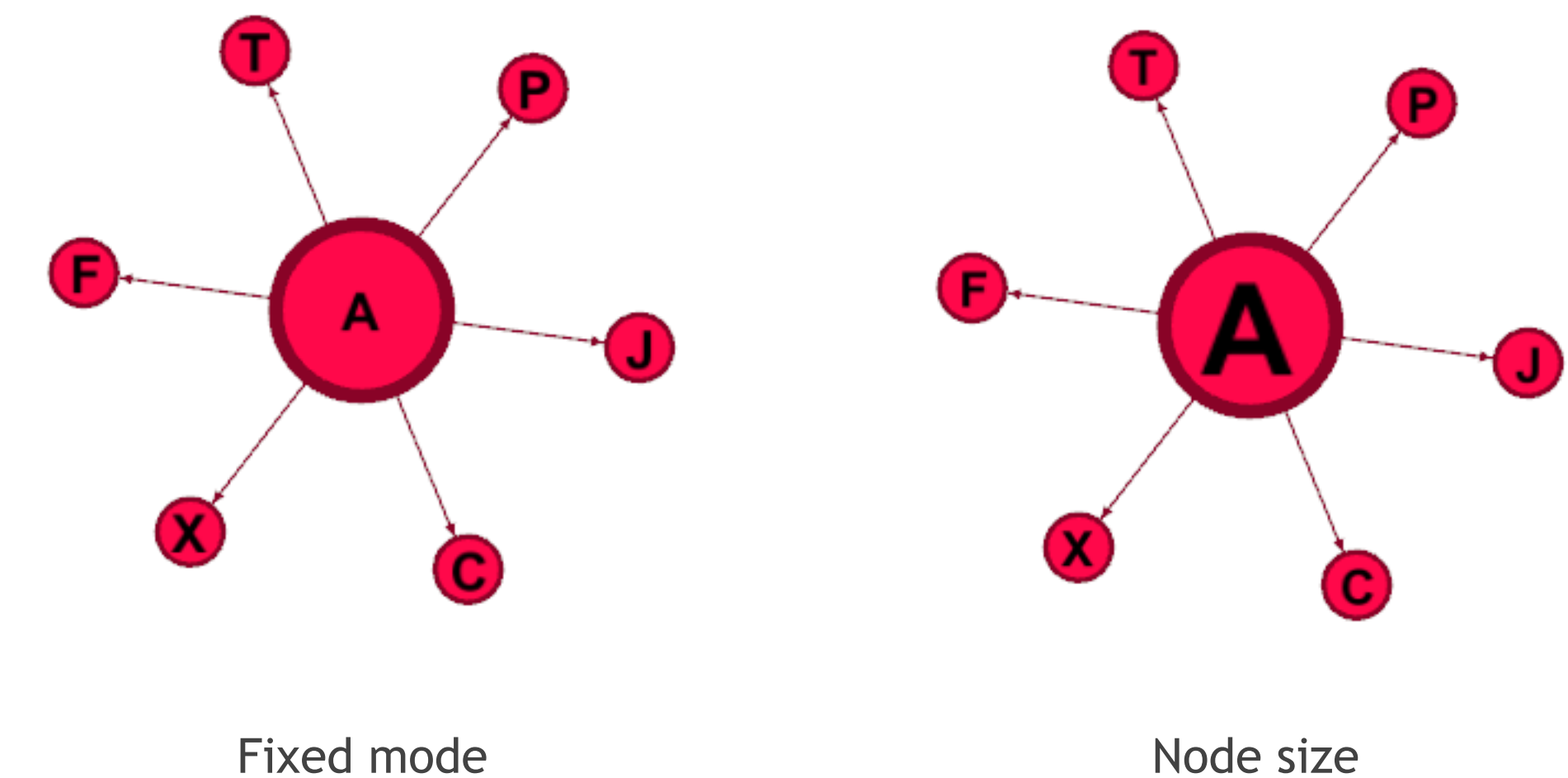

### Tip - Use compact fonts

To gain space, use compact fonts like [Libel Suit](http://www.dafont.com/libel-suit.font) or [Yanone](http://www.dafont.com/yanone-kaffeesatz.font).

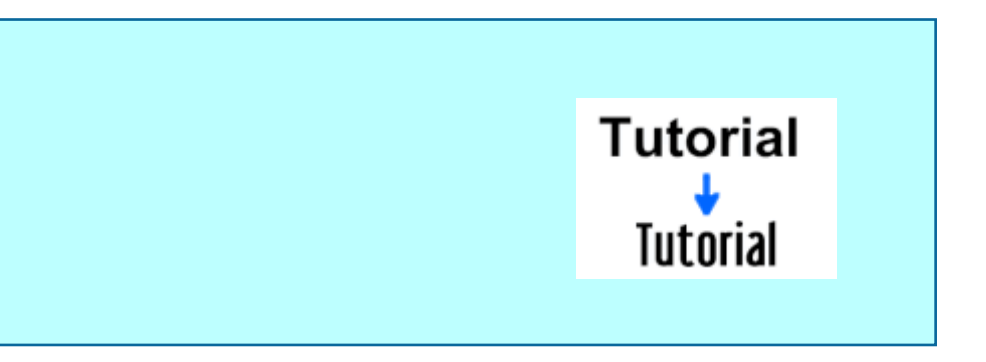

### \* Introduction

- \* Zoom & Pan
- \* Selection
- \* Color
- \* 3-D
- \* Labels
- \* Text size
- \* Text color
- \* Adjust labels
- \* Attributes text
- \* Text & Selection
- \* Antialiasing
- \* Screenshots
- \* Tools
- \* Transform texts
- \* Conclusion

### Size mode

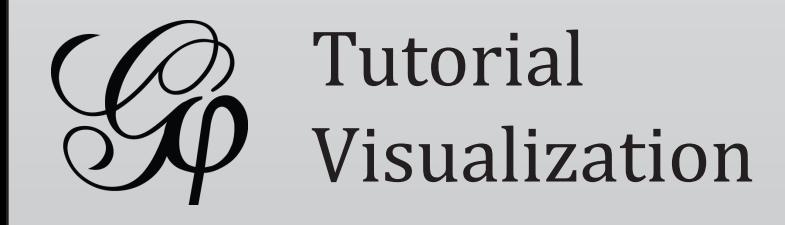

• Press the left mouse to display the palette and pick a color (Right-click to get a complete palette chooser)

This sets node label color. To configure edge label color, expand the settings bar  $\boxed{\triangle}$ 

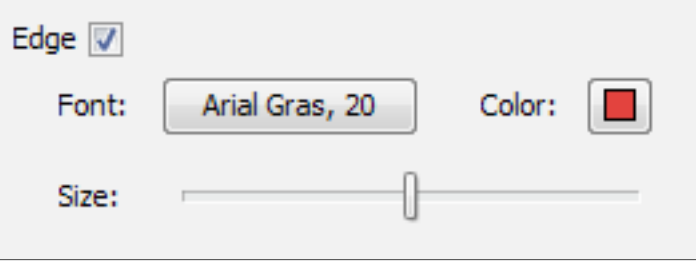

### Palette

Combine Alt, Shift and Ctrl (Command on Macintosh) to switch palettes on the fly.

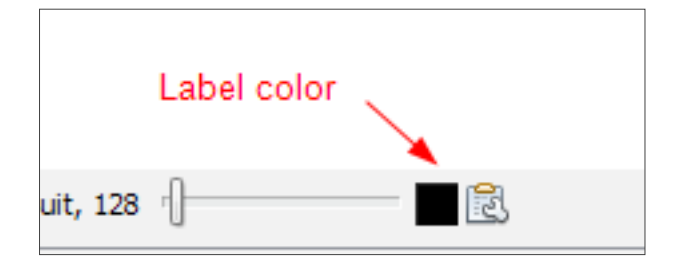

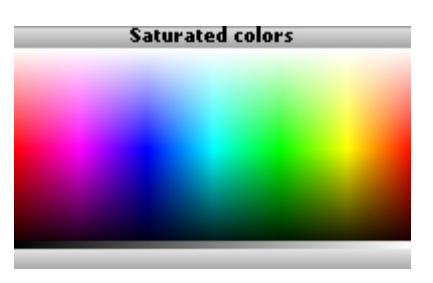

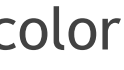

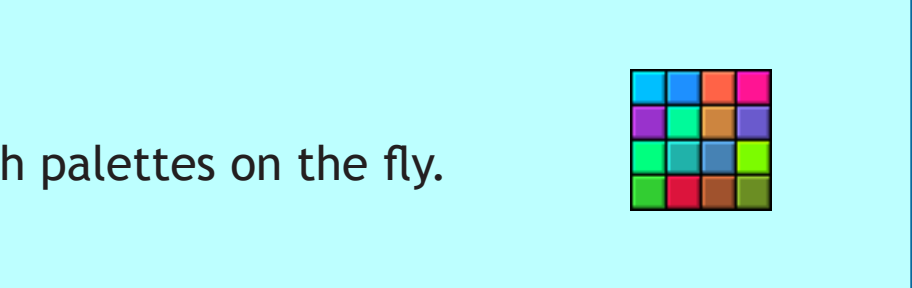

- \* Introduction
- \* Zoom & Pan
- \* Selection
- \* Color
- \* 3-D
- \* Labels
- \* Text size
- \* Text color
- \* Adjust labels
- \* Attributes text
- \* Text & Selection
- \* Antialiasing
- \* Screenshots
- \* Tools
- \* Transform texts
- \* Conclusion

### Set label color

• Locate the color chooser in the visualization settings

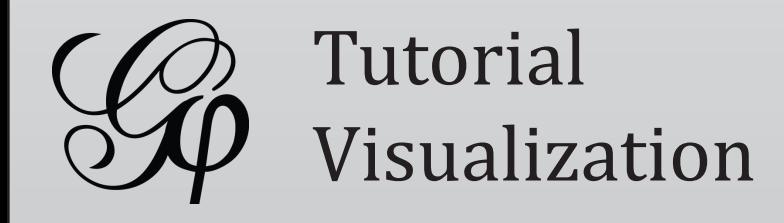

Using the sample dataset with text display, labels are som times overlapping. The "Label Adjust" layout can be run avoid that.

- Go to the Layout panel
- Choose the "Label Adjust" layout in the list
- Click on  $\mathbb{P}_{\text{Run}}$  to proceed

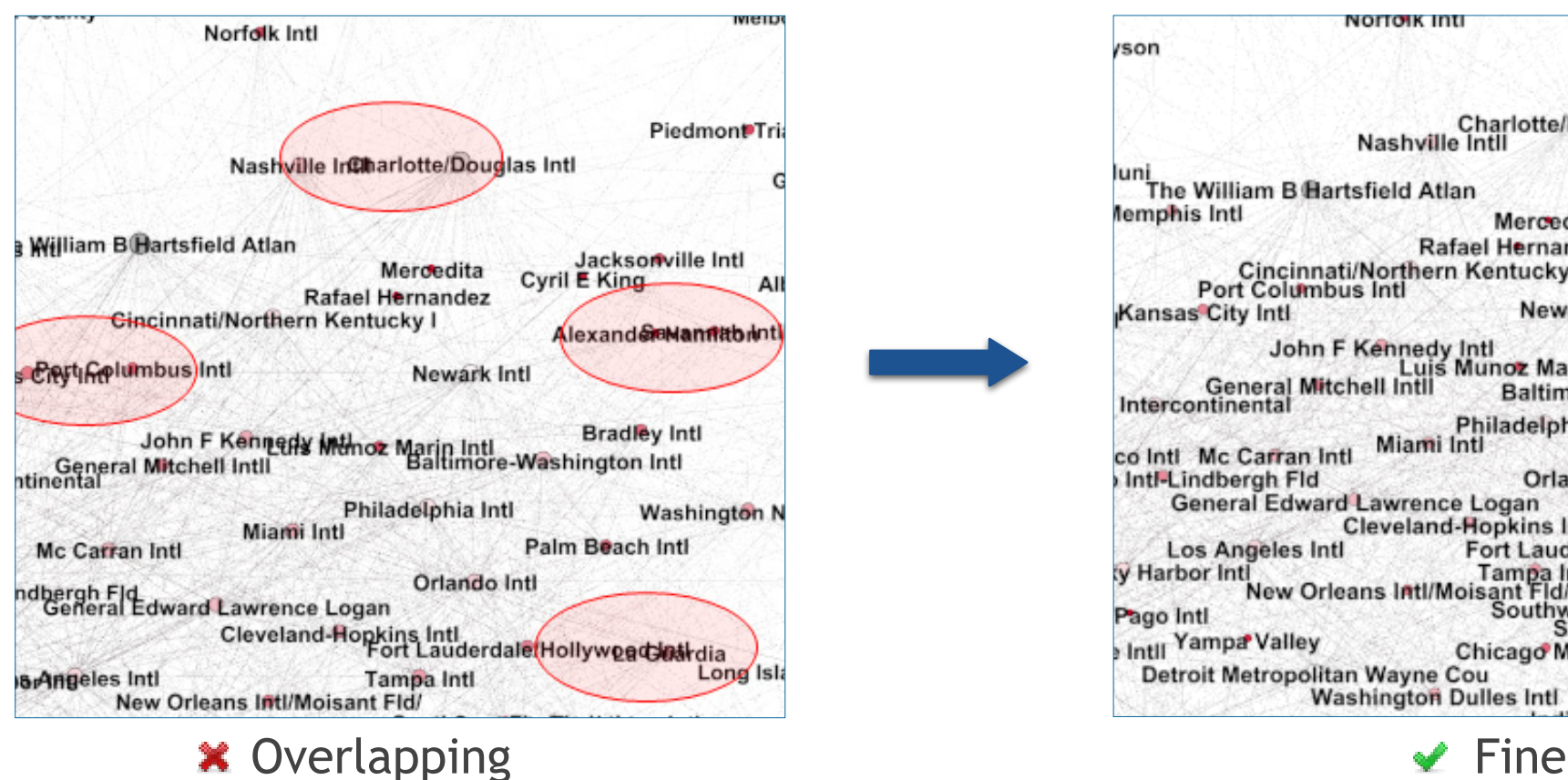

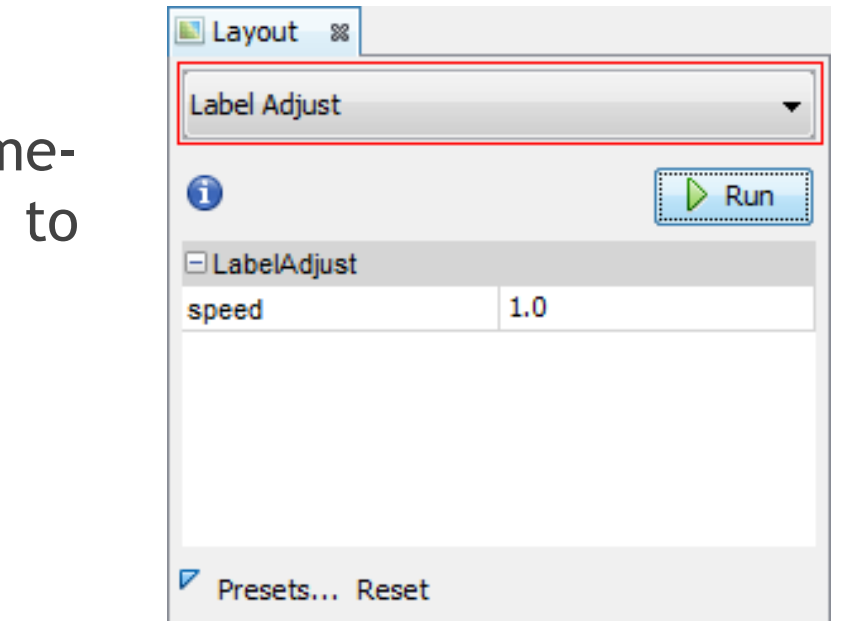

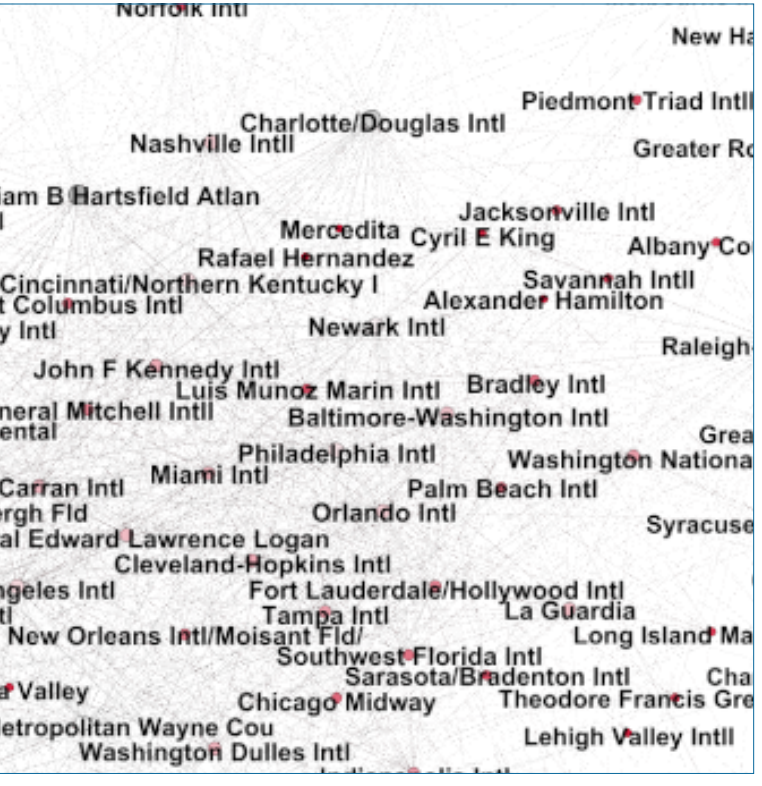

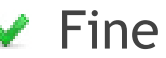

- \* Introduction
- \* Zoom & Pan
- \* Selection
- \* Color
- \* 3-D
- \* Labels
- \* Text size
- \* Text color
- \* Adjust labels
- \* Attributes text
- \* Text & Selection
- \* Antialiasing
- \* Screenshots
- \* Tools
- \* Transform texts
- \* Conclusion

# Label Adjust

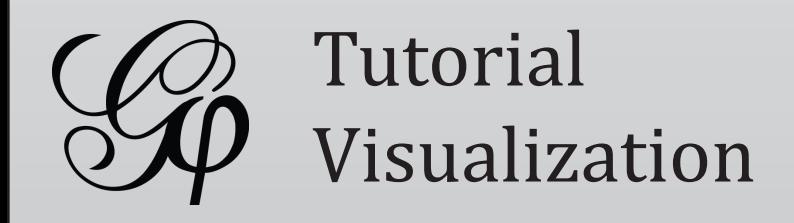

Besides a label, nodes and edges have attributes, like gender, age or relationship type in a social network. It's easy to display them instead/with the label.

- Click on the "Attributes" button in the visualization set
- A dialog appears and lists all attributes, separated for and edges.

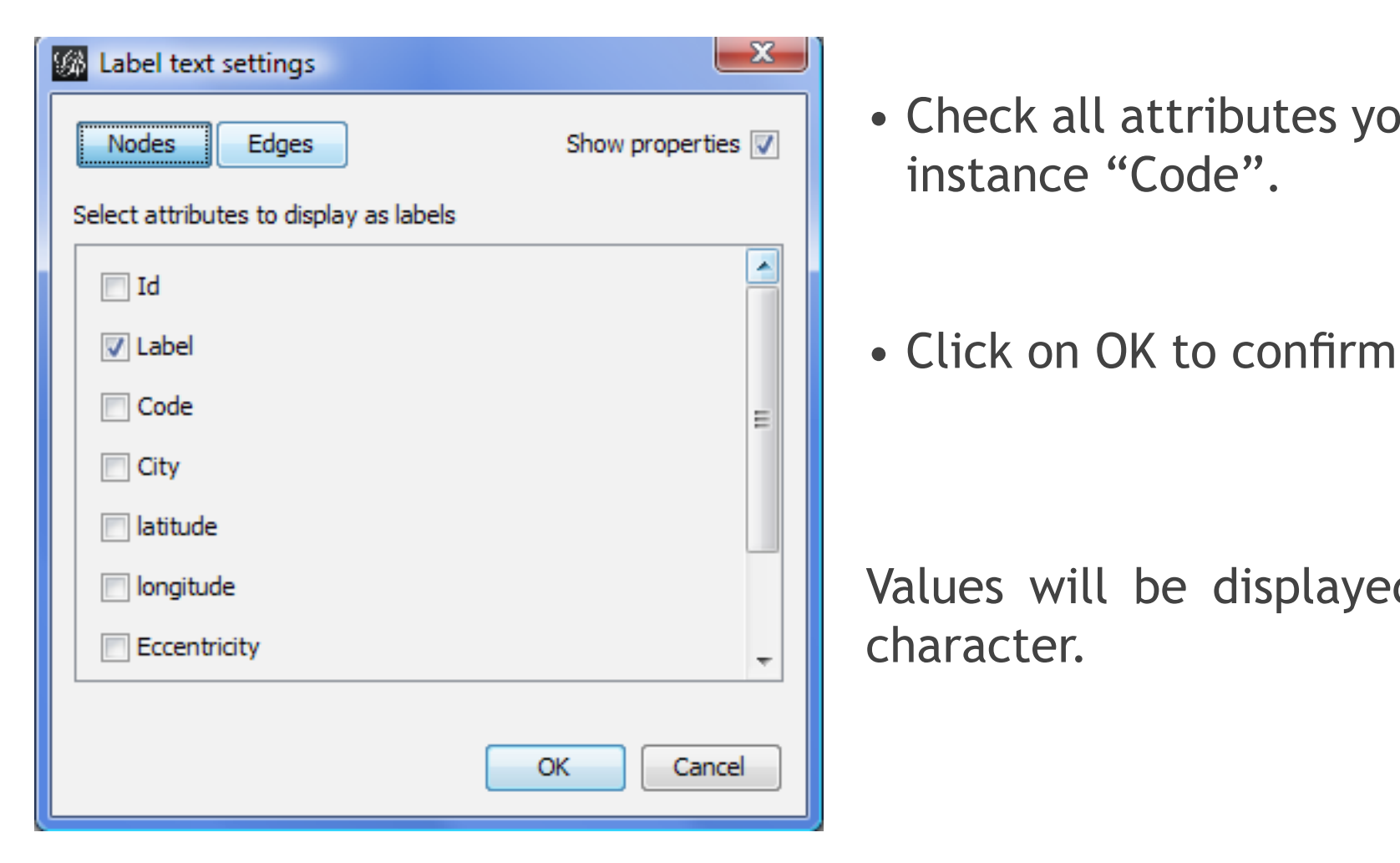

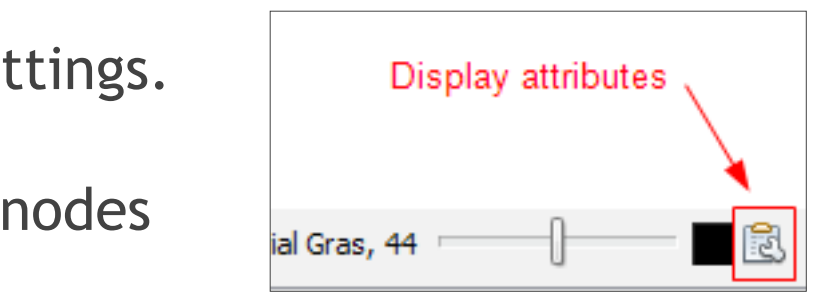

• Check all attributes you want to display, for

Values will be displayed separated by a '-'

- \* Introduction
- \* Zoom & Pan
- \* Selection
- \* Color
- \* 3-D
- \* Labels
- \* Text size
- \* Text color
- \* Adjust labels
- \* Attributes text
- \* Text & Selection
- \* Antialiasing
- \* Screenshots
- \* Tools
- \* Transform texts
- \* Conclusion

# Display attributes

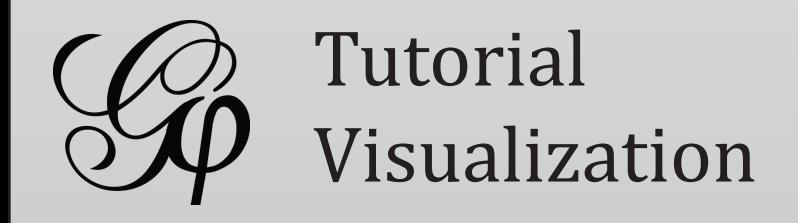

A useful option for showing labels only if elements are selected. Works for both nodes and edges.

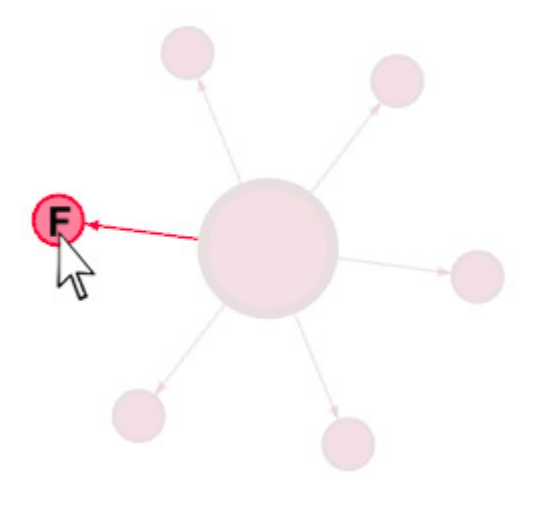

- Expand  $\triangleq$  the visualization settings and go to the "Labels" tab
- Check the "Hide non-selected" option

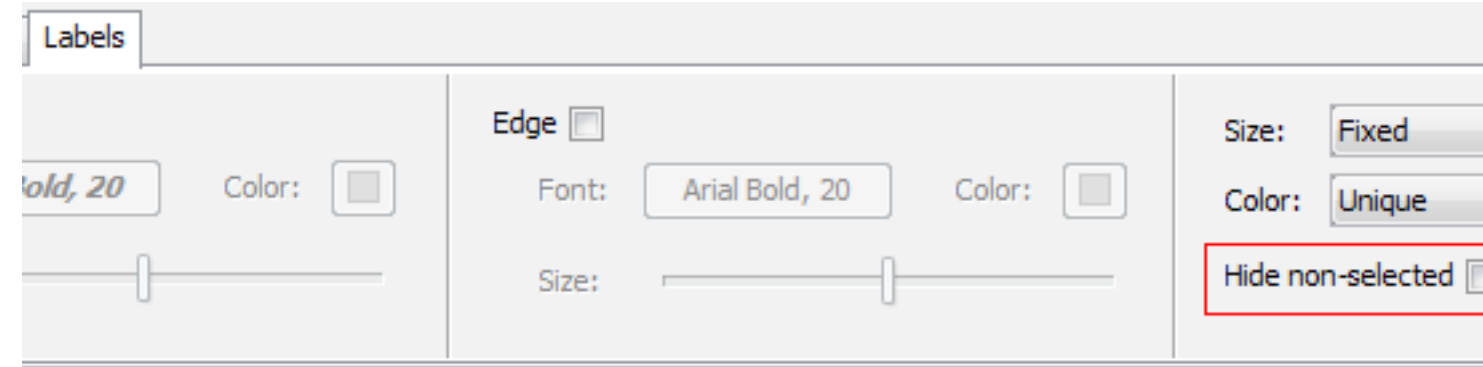

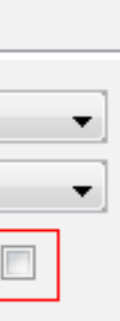

- \* Introduction
- \* Zoom & Pan
- \* Selection
- \* Color
- \* 3-D
- \* Labels
- \* Text size
- \* Text color
- \* Adjust labels
- \* Attributes text
- \* Text & Selection
- \* Antialiasing
- \* Screenshots
- \* Tools
- \* Transform texts
- \* Conclusion

# Display only selected labels

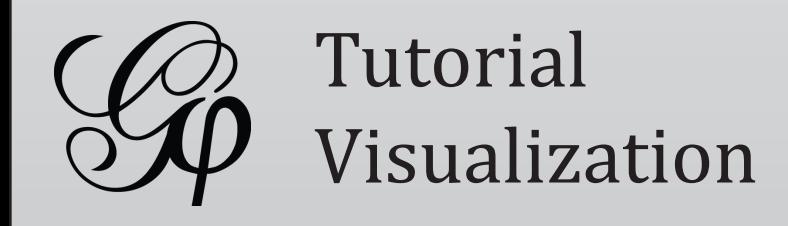

Antialiasing is a visualization option which makes edges look smoother. It is set at 4x by default and can go up to 16x.

• Go to Gephi options in the "Tools" menu

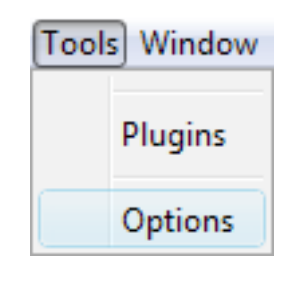

• Select the "Visualization" tab and then the "OpenGL" tab.

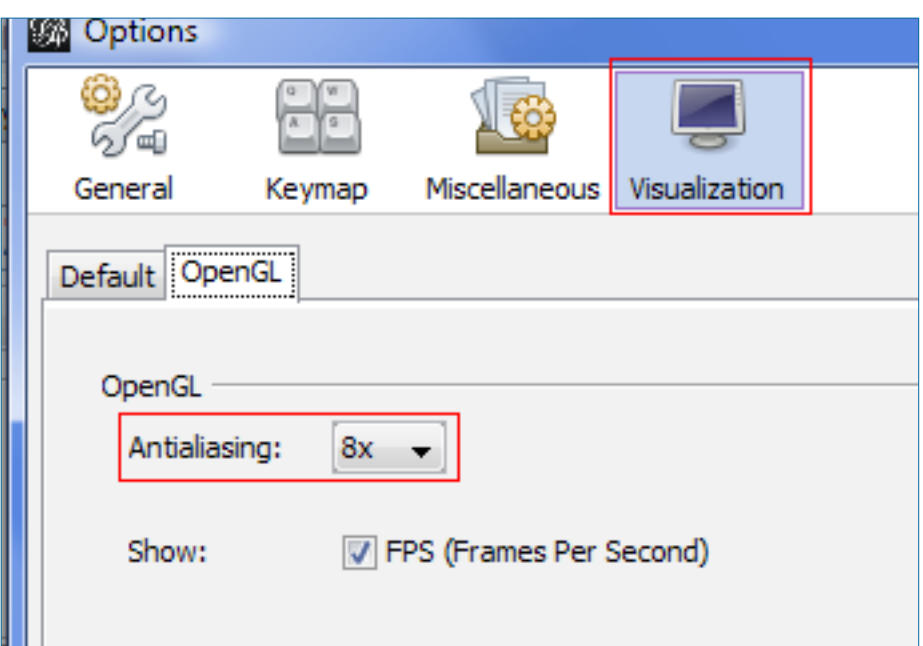

• Here you can change the antialising option. Restart Gephi to validate the changes.

The best value is 16x but is not supported on all hardware. It is recommended to update your graphics driver to profit from maximum performance in Gephi.

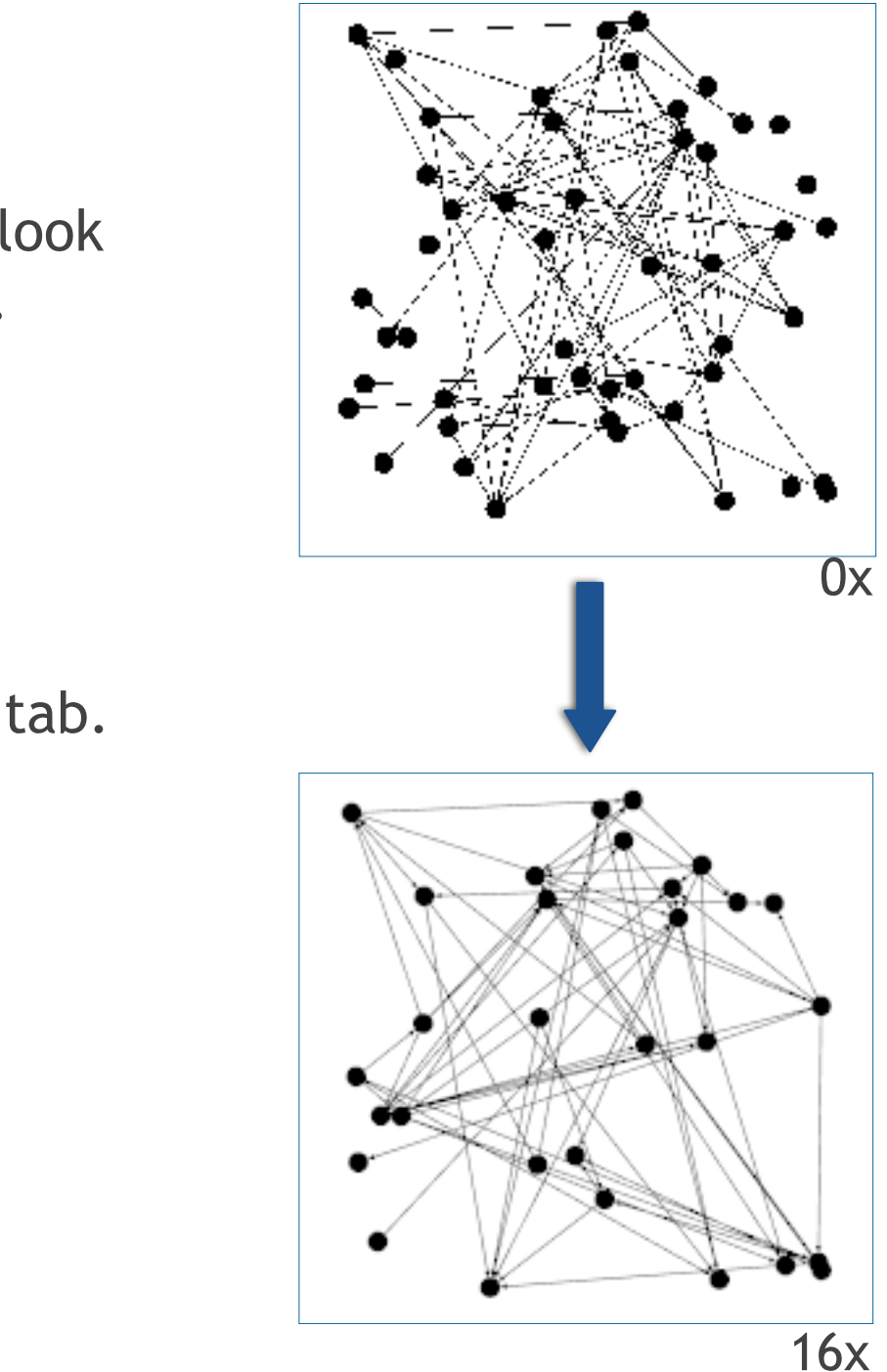

- \* Introduction
- \* Zoom & Pan
- \* Selection
- \* Color
- \* 3-D
- \* Labels
- \* Text size
- \* Text color
- \* Adjust labels
- \* Attributes text
- \* Text & Selection
- \* Antialiasing
- \* Screenshots
- \* Tools
- \* Transform texts
- \* Conclusion

# Antialiasing option

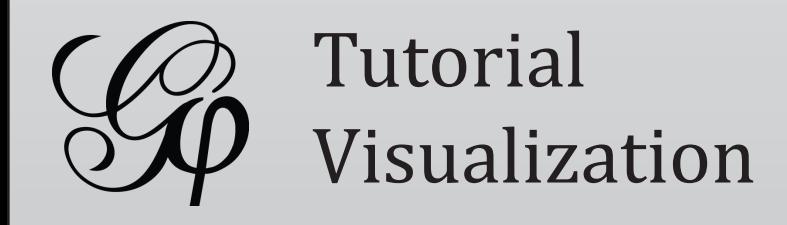

Gephi can take high-resolution screenshots of the current visualization window. Screenshots images are exported in PNG format.

- Find the camera icon in the visualization bar
- Click on the down arrow to access the settings panel

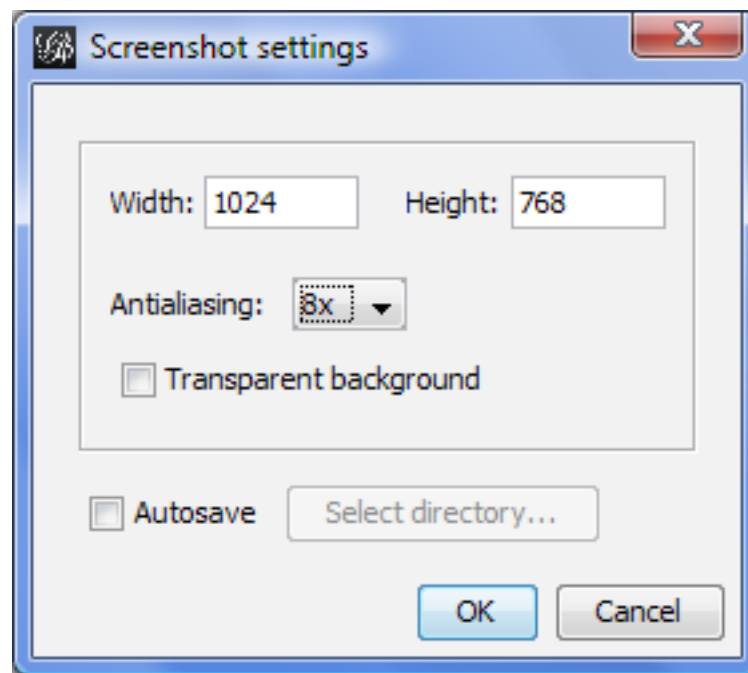

• Click on the igcon to take the screenshot. The interface will appears frozen during execution. That is normal, just wait few seconds until the process ends.

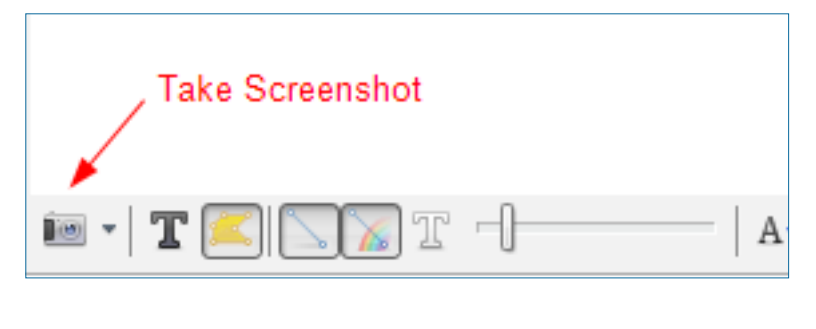

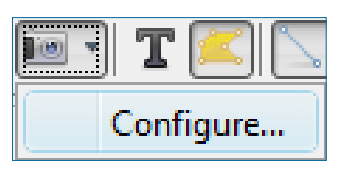

High-resolution screenshots depend on your computer capabilities. Screenshot with higher resolution looks better but have a larger file size.

Antialiasing makes edges smoother. Note that 16x is not supported on all hardware.

With good hardware you can go until 16000 width and 16x antialiasing.

- \* Introduction
- \* Zoom & Pan
- \* Selection
- \* Color
- \* 3-D
- \* Labels
- \* Text size
- \* Text color
- \* Adjust labels
- \* Attributes text
- \* Text & Selection
- \* Antialiasing
- \* Screenshots
- \* Tools
- \* Transform texts
- \* Conclusion

### Take screenshots

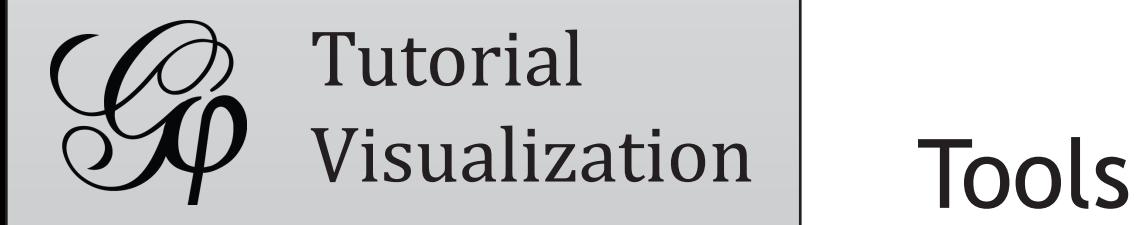

- Tools are available in the toolbar and allow various interactions with the graph window or graph elements (nodes, edges). They can react on mouse click, selection, drag or more complex scenario like "moving up while pressing".
	- Click on the first tool, the "Painter" Z and hold mouse button to color selected nodes.

• Try now the pencils tools Z to create new nodes and edges. Increase default node size to make them more visible, set 10 instead of 1.

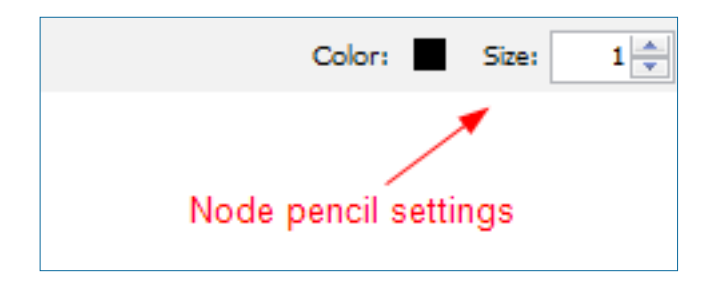

You can see properties related to tools are located in the upper properties bar

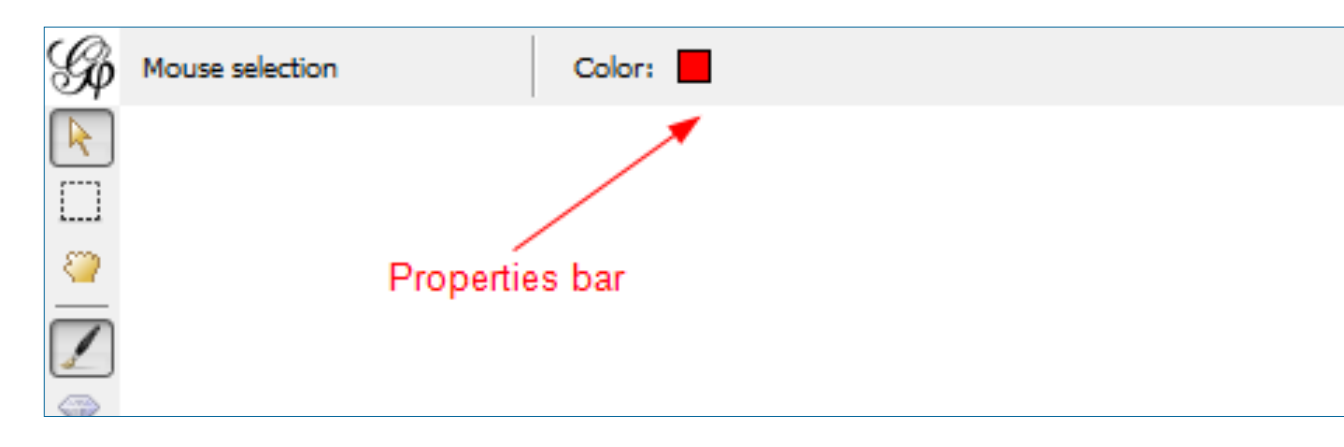

- \* Introduction
- \* Zoom & Pan
- \* Selection
- \* Color
- \* 3-D
- \* Labels
- \* Text size
- \* Text color
- \* Adjust labels
- \* Attributes text
- \* Text & Selection
- \* Antialiasing
- \* Screenshots
- \* Tools
- \* Transform texts
- \* Conclusion

 $\bigcirc$ 

f

 $\boldsymbol{\chi}$ 

۰

 $\beta_3$ 

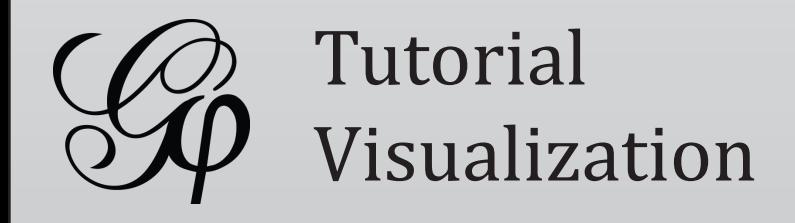

Visualizing the shortest path between two nodes can be done with a tool easily.

- Click on the shortest path tool  $\Xi$ in the toolbar
- Click on a node (the source node) and then on the target node

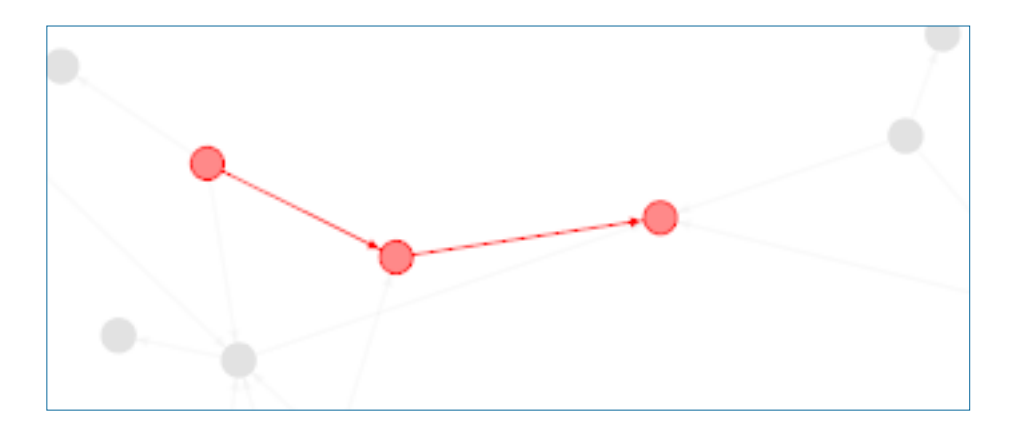

• Click elsewhere on the window to unselect the nodes. And use "Reset Color" action to remove the red color.

The path is colored and nodes are selected. If no path is found, the properties bar indicates "No path exists between these two nodes". The distance is given otherwise. Note the distance takes edge weight in account.

### Undirected graphs

Note that the shortest path is not the same for directed and undirected graphs.

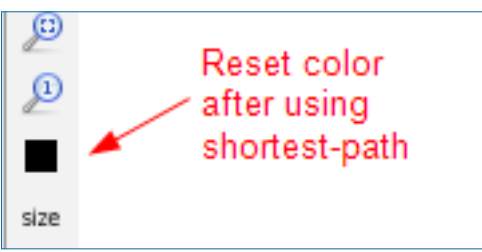

- \* Introduction
- \* Zoom & Pan
- \* Selection
- \* Color
- \* 3-D
- \* Labels
- \* Text size
- \* Text color
- \* Adjust labels
- \* Attributes text
- \* Text & Selection
- \* Antialiasing
- \* Screenshots
- \* Tools
- \* Transform texts
- \* Conclusion

### Shortest Path tool

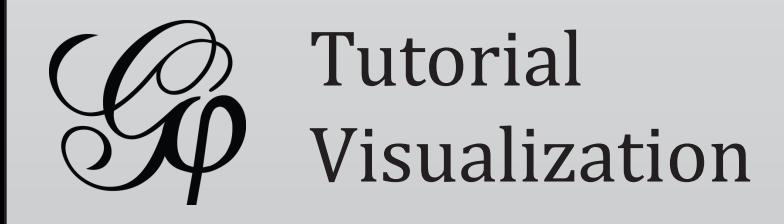

Working with network distance like the Shortest Path tool, the Heatmap gives distance from a single node point of view. It can easily highlight the closest or the farthest reachable nodes.

- Select the Heatmap **tool**
- Configure the gradient like below. Double-click on the triangles to change color. Gradient:
- Use the airlines sample dataset and click on a node. Farthest reachable airports are painted in red. The properties bar also indicates the max distance value. Compare Detroit, a well connected airport and a less central one.

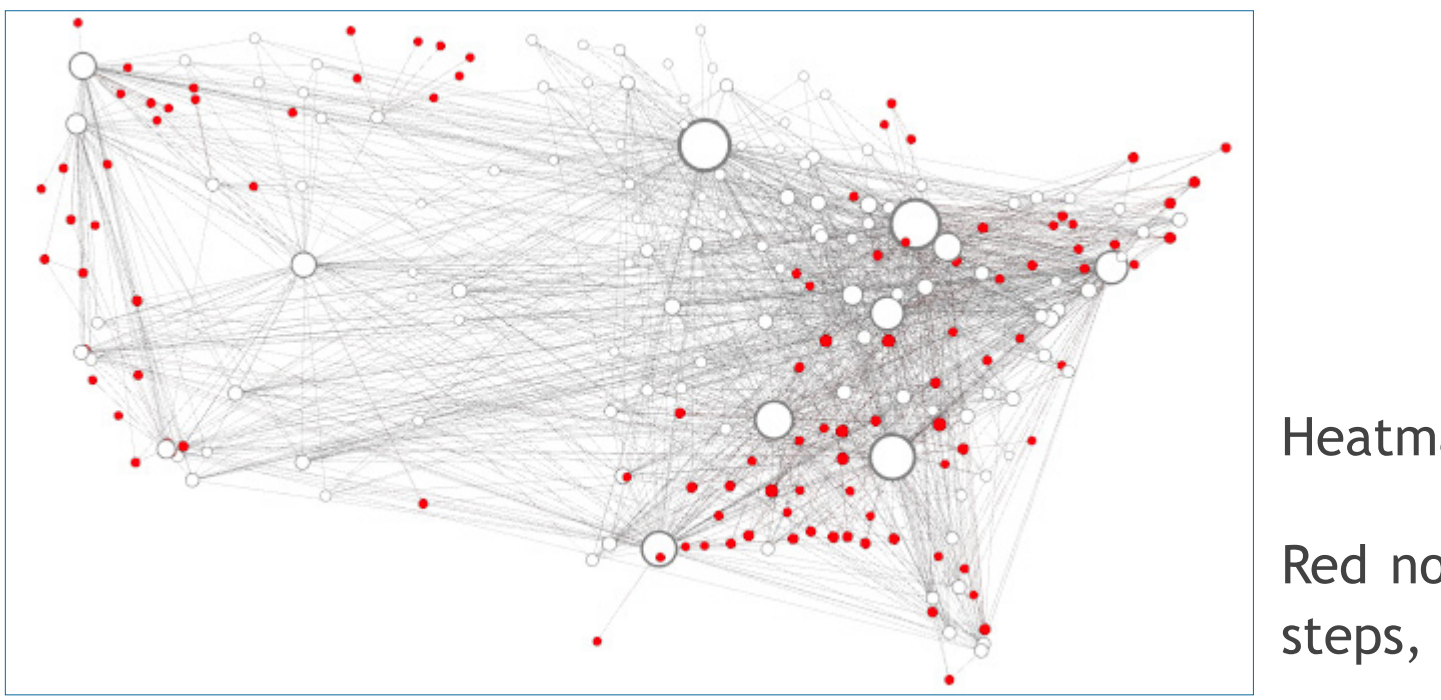

Heatmap from the Minneapolis airport.

Red nodes are airports reachable in two steps, the maximum distance.

- \* Introduction
- \* Zoom & Pan
- \* Selection
- \* Color
- \* 3-D
- \* Labels
- \* Text size
- \* Text color
- \* Adjust labels
- \* Attributes text
- \* Text & Selection
- \* Antialiasing
- \* Screenshots
- \* Tools
- \* Transform texts
- \* Conclusion

# Heatmap tool

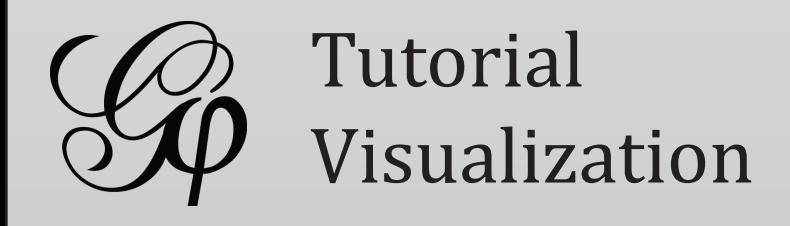

Edit tool is a convenient way to edit your data directly from the visualization window, and in particular labels.

• Select the Edit tool  $\mathbb{F}$  in the toolbar

• Click on a node to edit its label or attributes. Press always ENTER key to validate the changes when you edit a value.

Notice a new panel just appears on the left.

Edge edit is not available for the moment but will be developed in a future version.

### Find more Tools

Developers can easily add new tools to Gephi. Consult the [Plugin Center](http://gephi.org/plugins/) to see what is available.

And share your tools ideas and suggestions on the [Gephi forum](http://forum.gephi.org/viewforum.php?f=7).

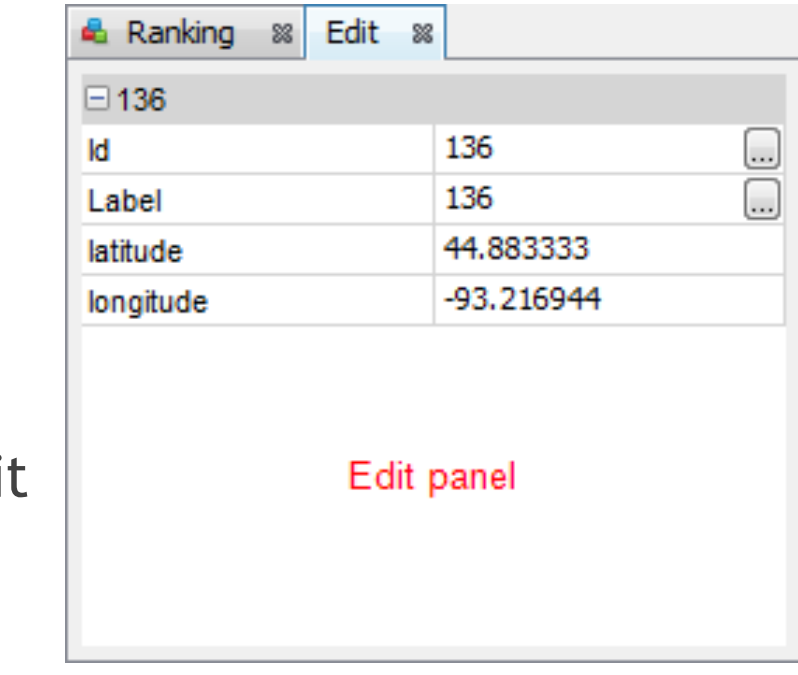

- \* Introduction
- \* Zoom & Pan
- \* Selection
- \* Color
- \* 3-D
- \* Labels
- \* Text size
- \* Text color
- \* Adjust labels
- \* Attributes text
- \* Text & Selection
- \* Antialiasing
- \* Screenshots
- \* Tools
- \* Transform texts
- \* Conclusion

# Edit tool

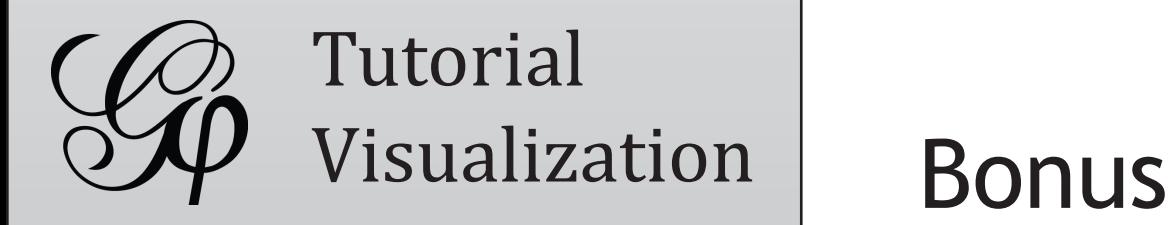

Text color and size can be used as a visual sign to express higher influence or any other characteristic. To conclude this tutorial, let's see how to do something like below.

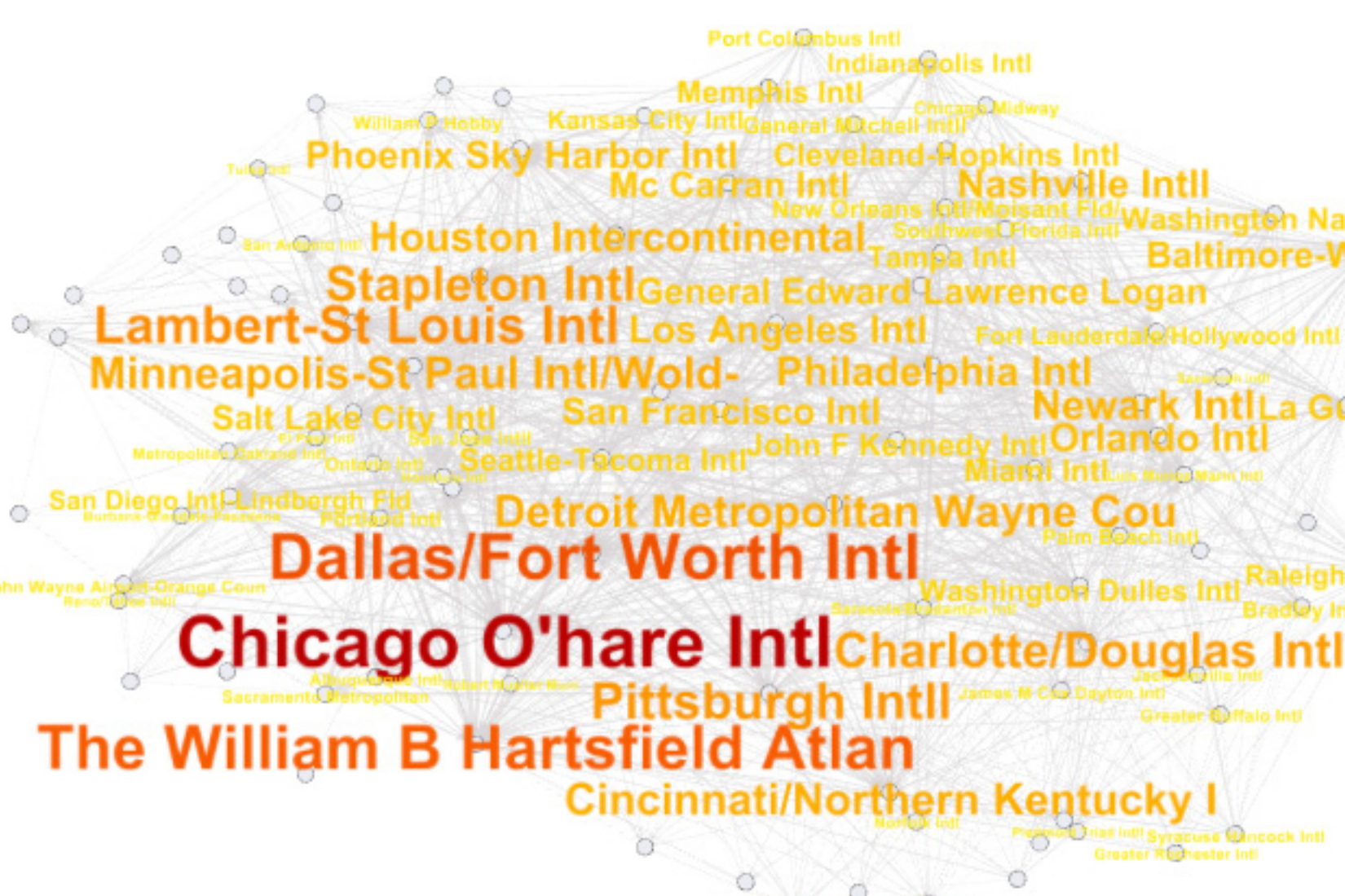

ashington National **11al<sub>Tampa</sub> Intl. Baltimore-Washington Intl.**<br>dward Lawrence Logan Newark IntiLa Guardia **Durham Intill Trial Intil Syracuse Mincock Inti** 

- \* Introduction
- \* Zoom & Pan
- \* Selection
- \* Color
- \* 3-D
- \* Labels
- \* Text size
- \* Text color
- \* Adjust labels
- \* Attributes text
- \* Text & Selection
- \* Antialiasing
- \* Screenshots
- \* Tools
- \* Transform texts
- \* Conclusion

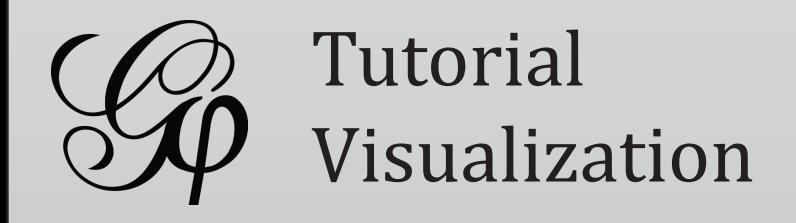

The Ranking module will be used to do that.

- $\bullet$  Find the label color  $\clubsuit$  transformer and select which attribute to use for ranking. Here the "Degree" is chose
- Configure the ranking colors and click on  $\Box$  Apply

The text should be colored now. Try also to use "Between Centrality" instead of "Degree".

- Now select the label size  $\triangle$  transformer
- Select sizes between 0 and 1, as this size value is multiplied with the default element size
- Click on  $\Box$  Apply to see how the text size changes

### Reset transformations

size Reset text color A and size. Click on "Reset label color" and "Reset label size" to reset text aspect. A

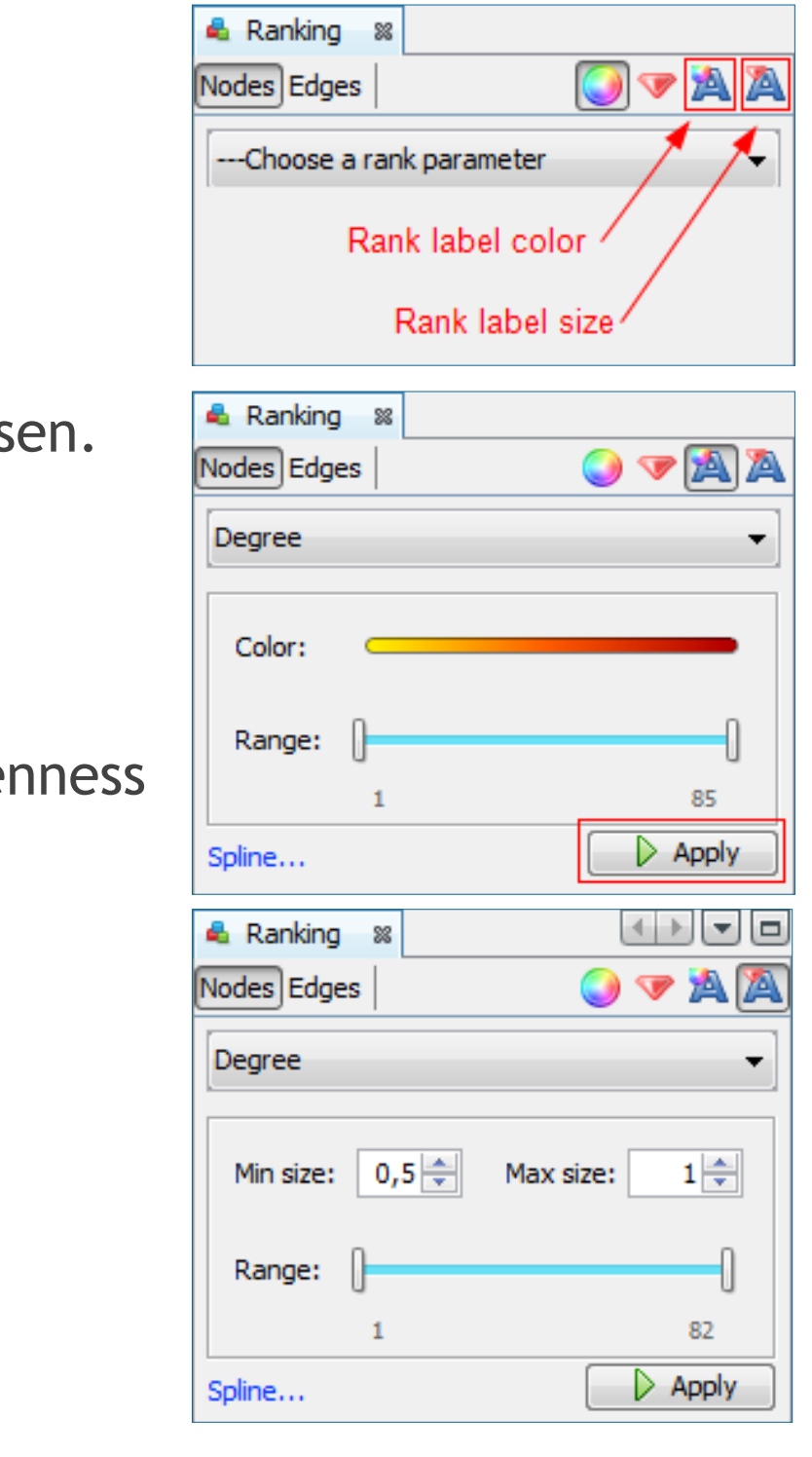

- \* Introduction
- \* Zoom & Pan
- \* Selection
- \* Color
- \* 3-D
- \* Labels
- \* Text size
- \* Text color
- \* Adjust labels
- \* Attributes text
- \* Text & Selection
- \* Antialiasing
- \* Screenshots
- \* Tools
- \* Transform texts
- \* Conclusion

# Transform text color and size

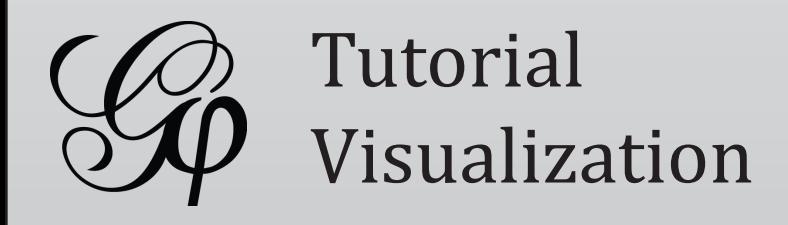

In this tutorial you learnt more about Gephi's visualization capabilities and the essential settings. You are now mastering text drawing and are ready to produce more readable and nifty-looking results. You discovered interactive features like Tools and know how to configure them.

A future tutorial may focus only on tools and provide details about all of them. In the meantime you're welcome to ask all the questions you want on the forum. The Gephi community can help you.

Go further:

- [Gephi Website](http://gephi.org)
- [Gephi Wiki](http://wiki.gephi.org)
- [Gephi forum](http://forum.gephi.org)

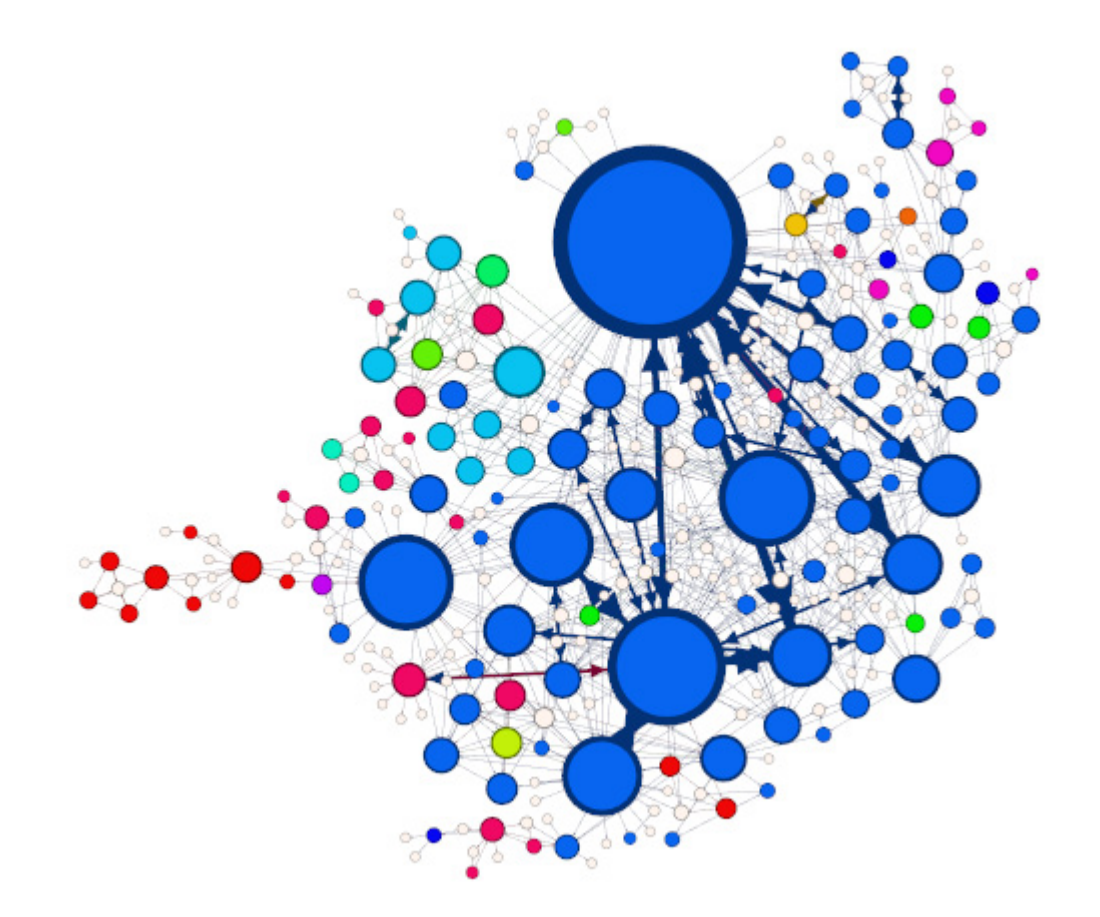

- \* Introduction
- \* Zoom & Pan
- \* Selection
- \* Color
- \* 3-D
- \* Labels
- \* Text size
- \* Text color
- \* Adjust labels
- \* Attributes text
- \* Text & Selection
- \* Antialiasing
- \* Screenshots
- \* Tools
- \* Transform texts
- \* Conclusion

### Conclusion